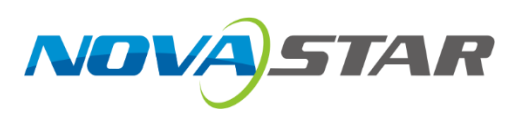

# **CX80 Pro**

控制服务器

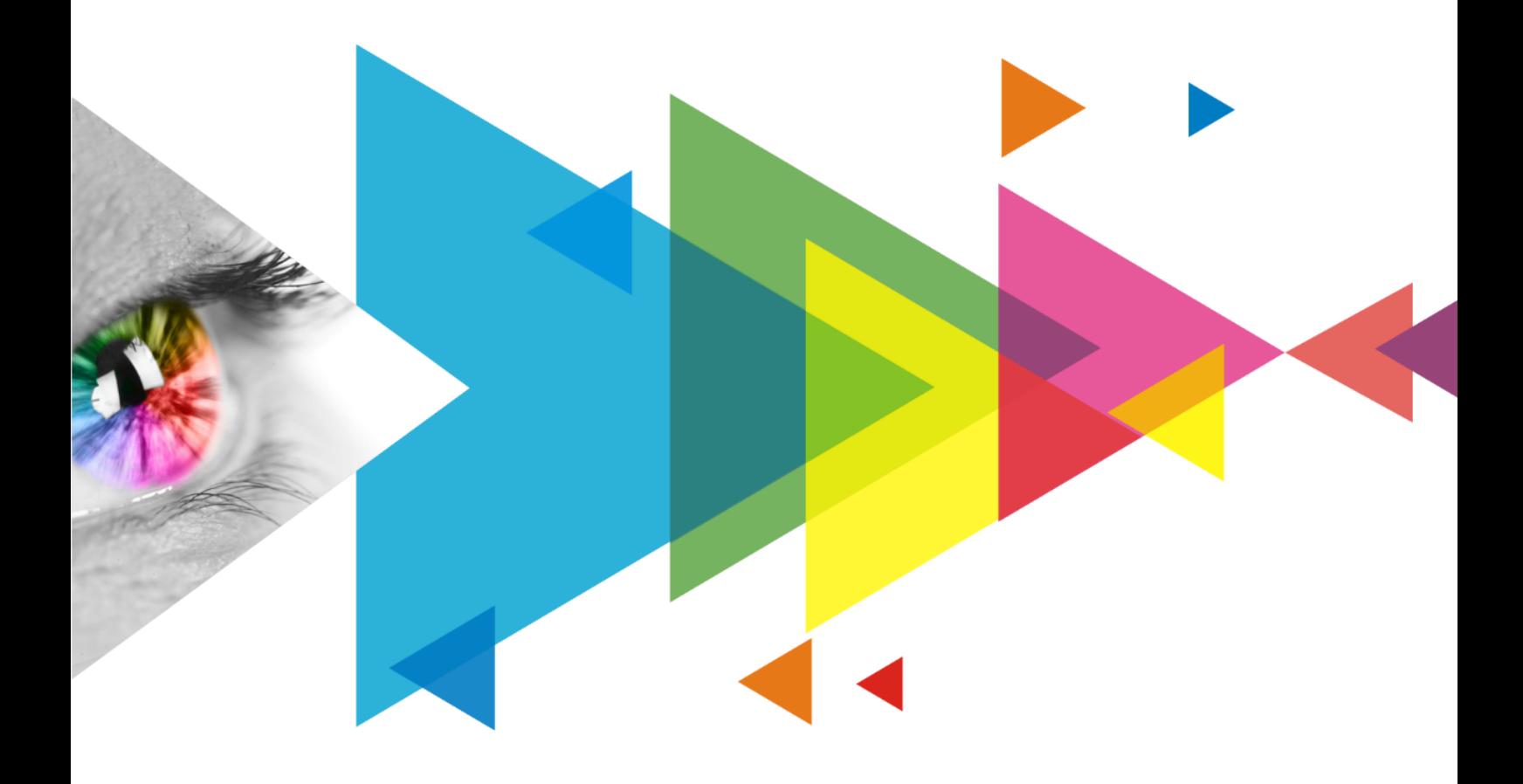

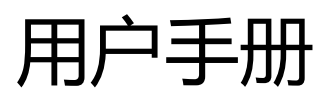

## <span id="page-1-0"></span>**更新记录**

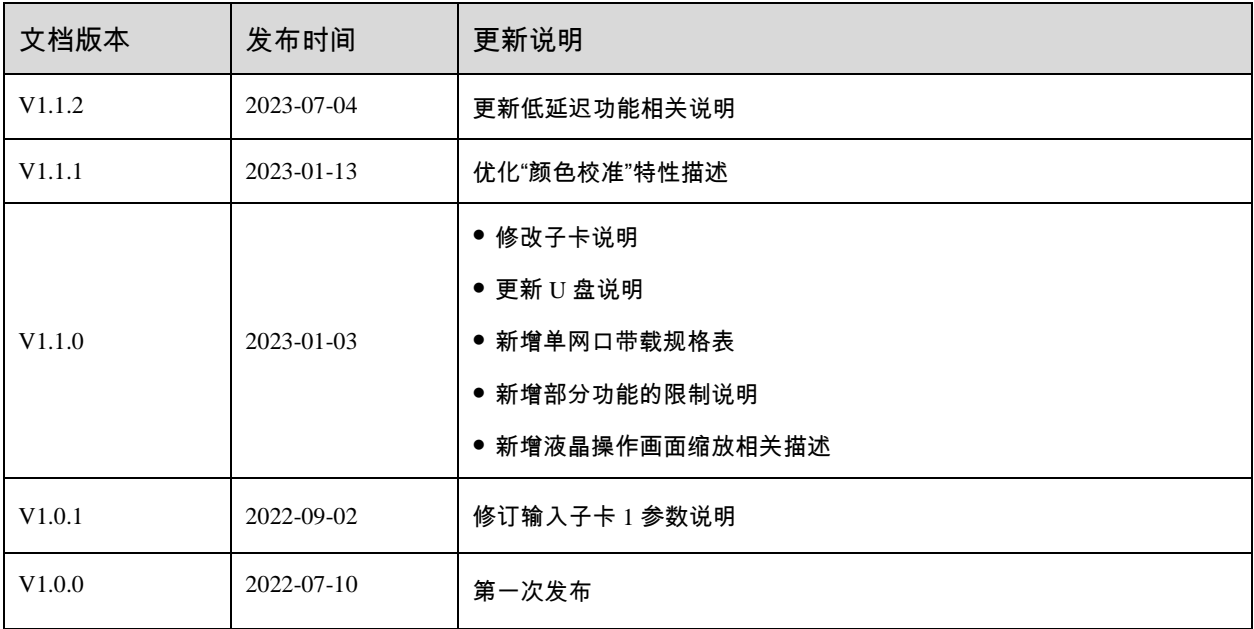

## <span id="page-2-0"></span>目录

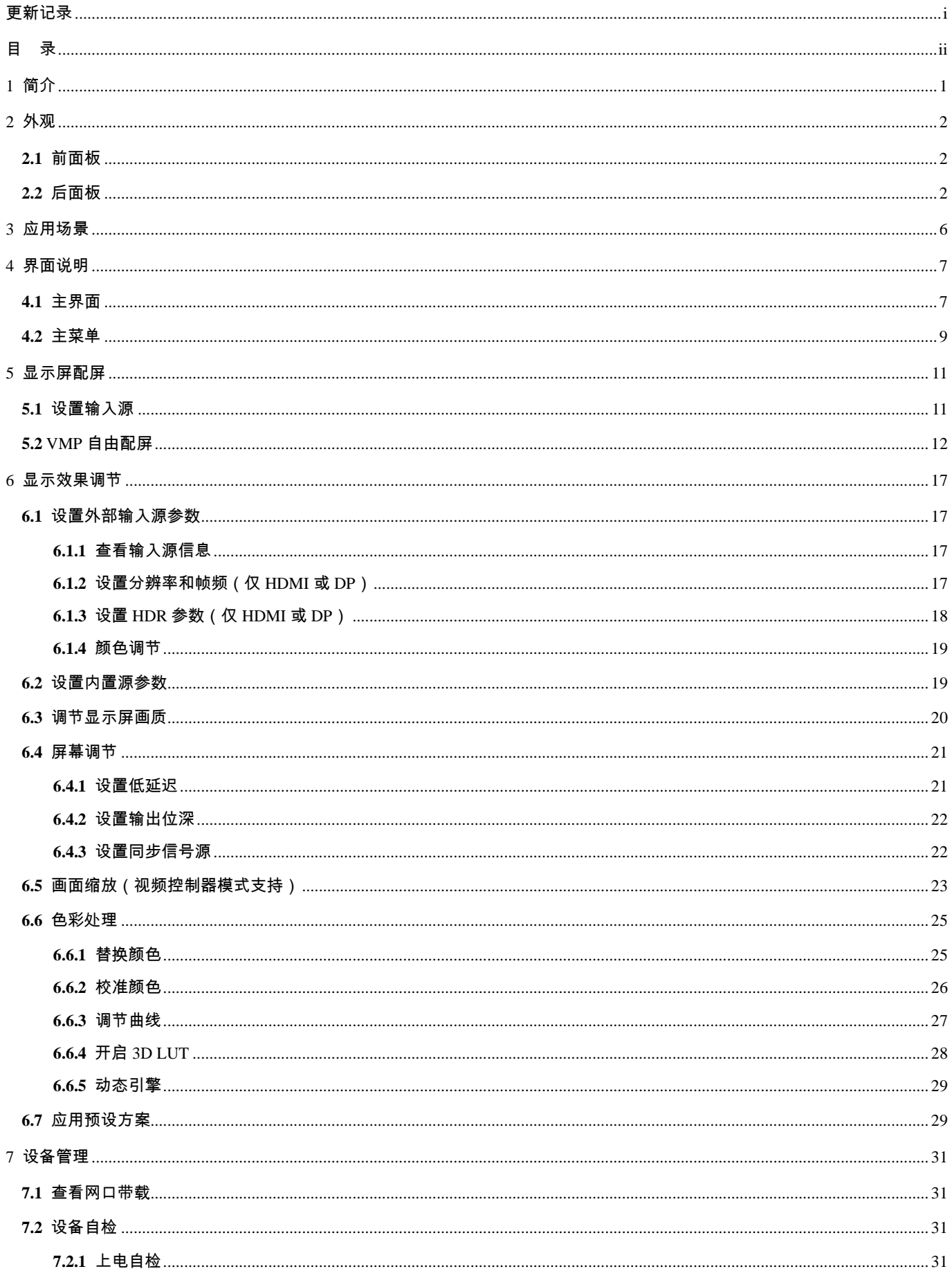

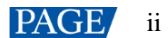

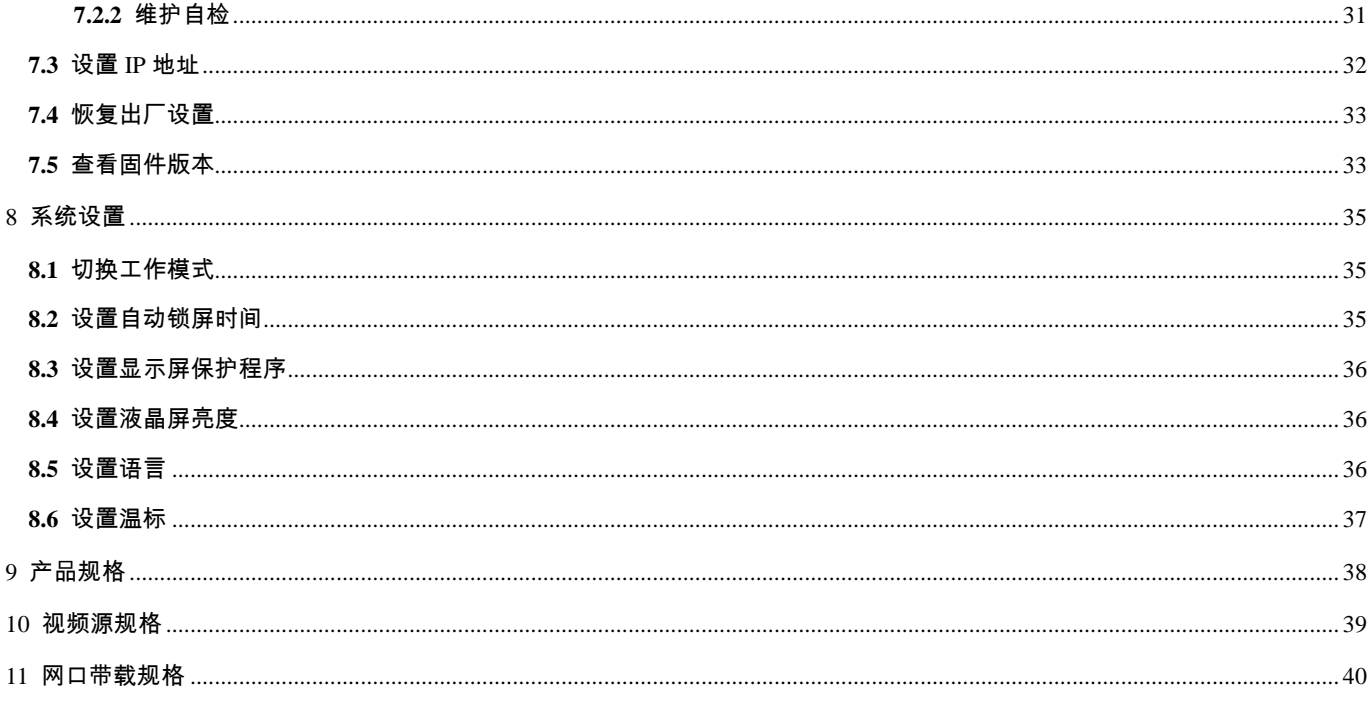

## <span id="page-4-0"></span>**1 简介**

CX80 Pro 是诺瓦星云科技股份有限公司全新控制系统 COEX 系列的一款旗舰级 8K 控制服务器,具有丰富的视频输入 接口(HDMI 2.1、HDMI 2.0、DP 1.4、12G-SDI),并支持 5Gbps 网口输出和 40Gbps 光纤远距离输出。配合全新的视 觉管理平台 VMP,为用户提供更好的操控体验。

基于模块化设计理念,CX80 Pro 采用插卡式结构,可灵活替换子卡,维护简单。同时,CX80 Pro 配备 5.5 寸可触摸液 晶屏,操作命令一触即达,轻松实现人机交互。

本文主要描述了控制服务器液晶端的操作,更多功能设置请参见《VMP 视觉管理平台 用户手册》。

# <span id="page-5-0"></span>**2 外观**

## <span id="page-5-1"></span>**2.1** 前面板

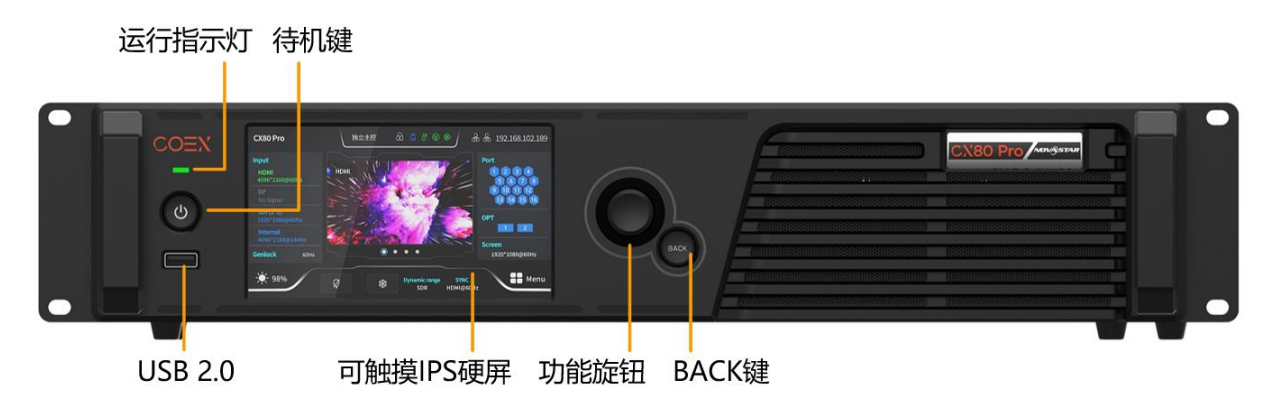

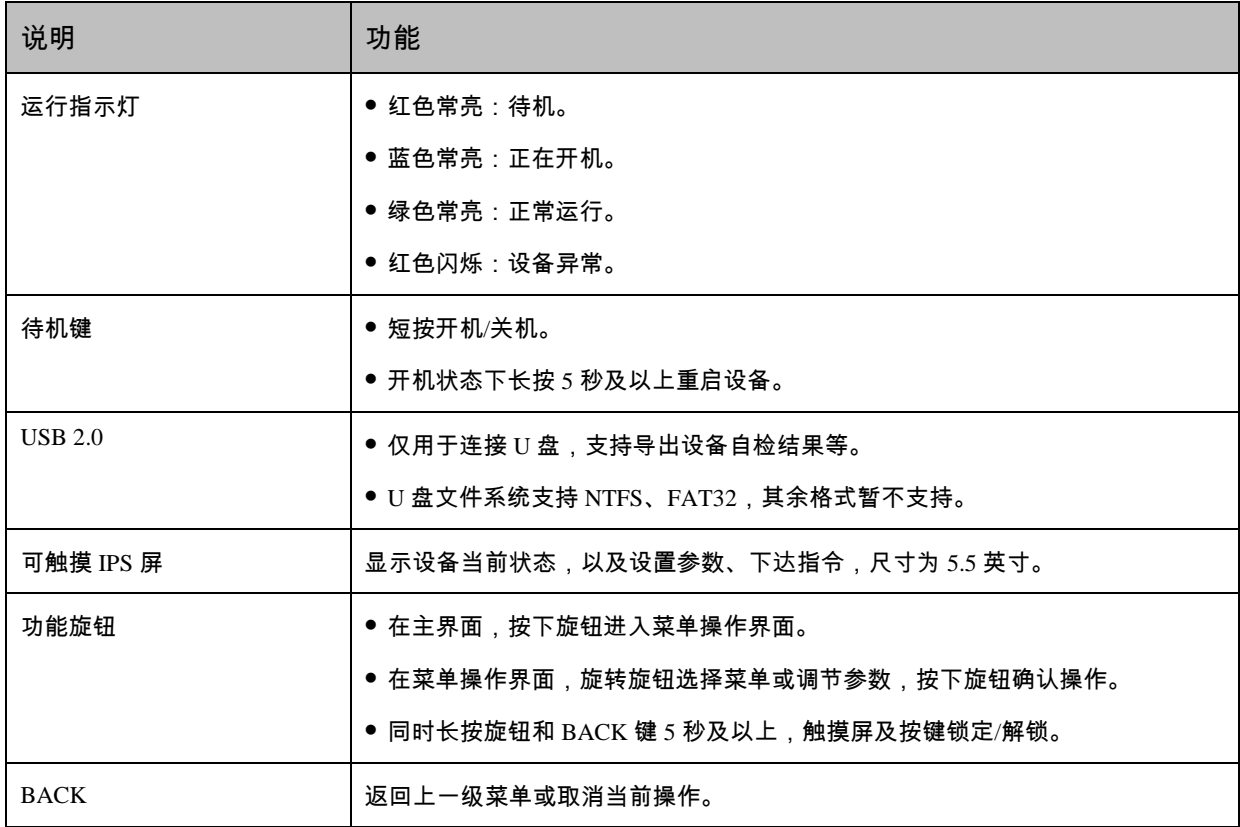

## <span id="page-5-2"></span>**2.2** 后面板

## 安装输入子卡 **1**

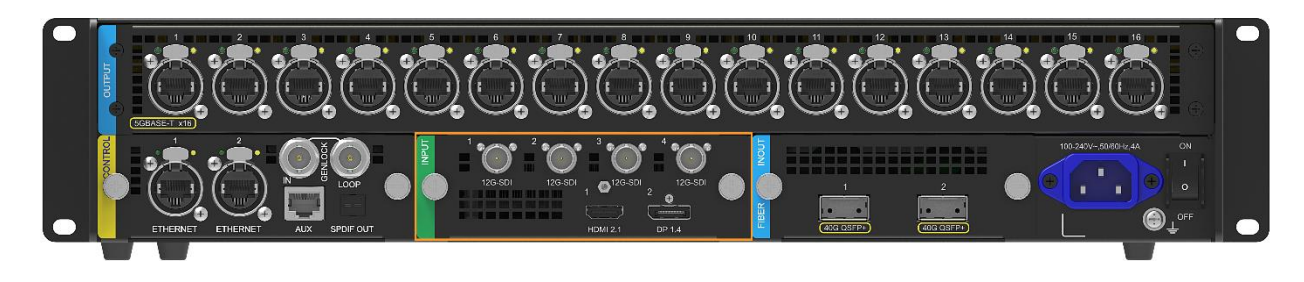

## 安装输入子卡 **2**

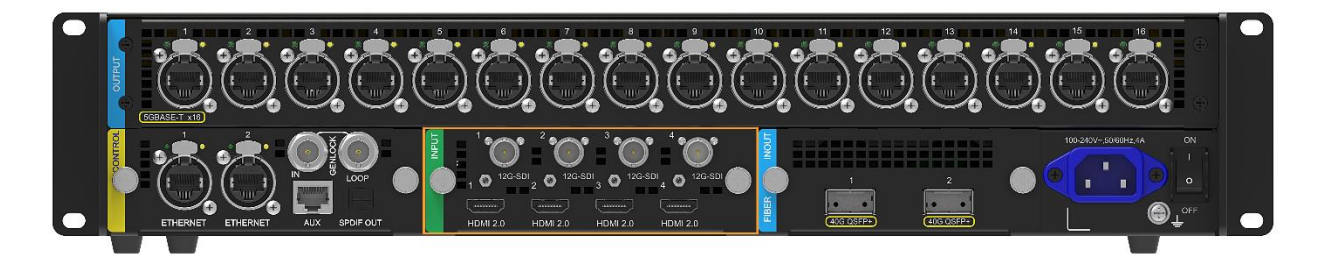

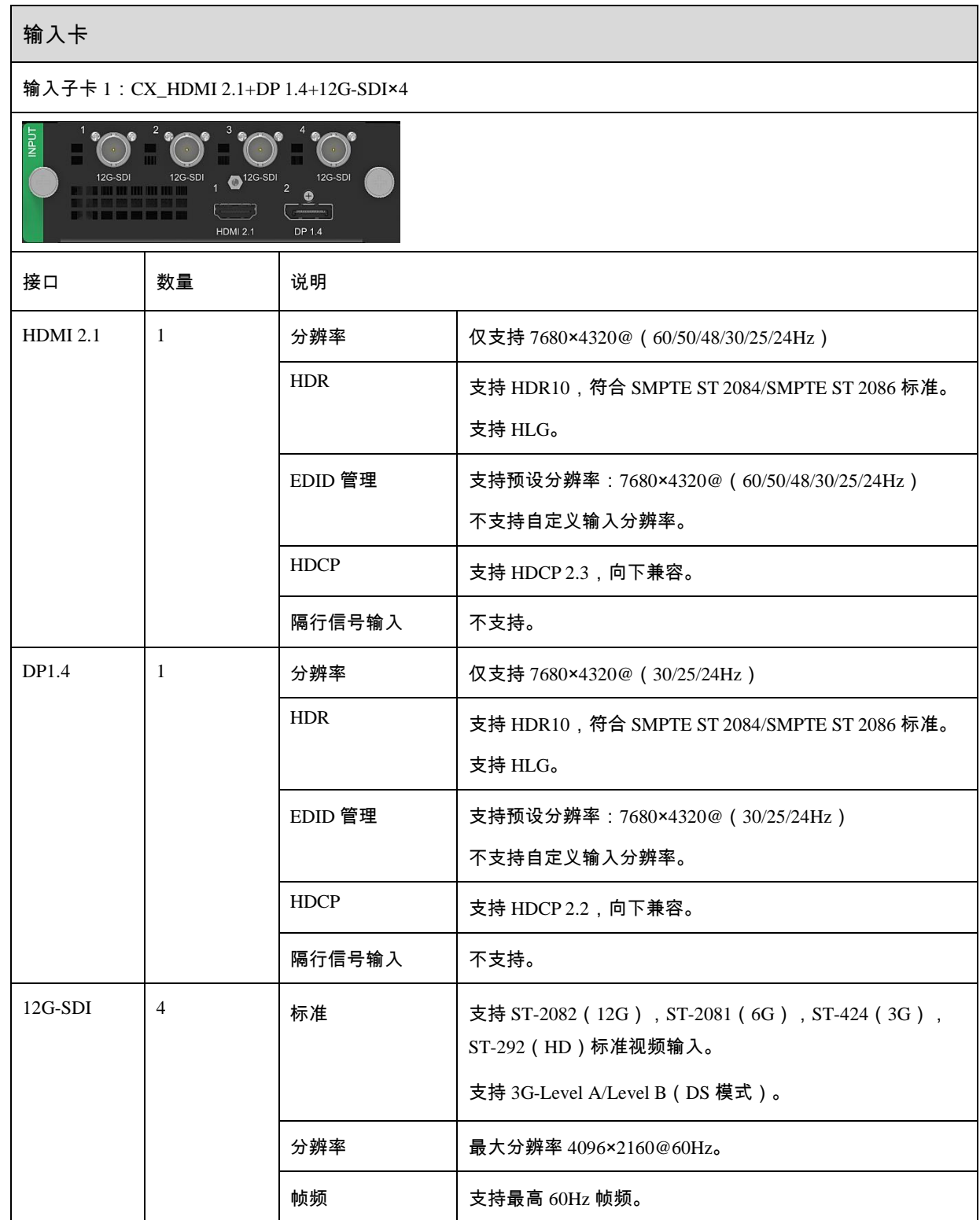

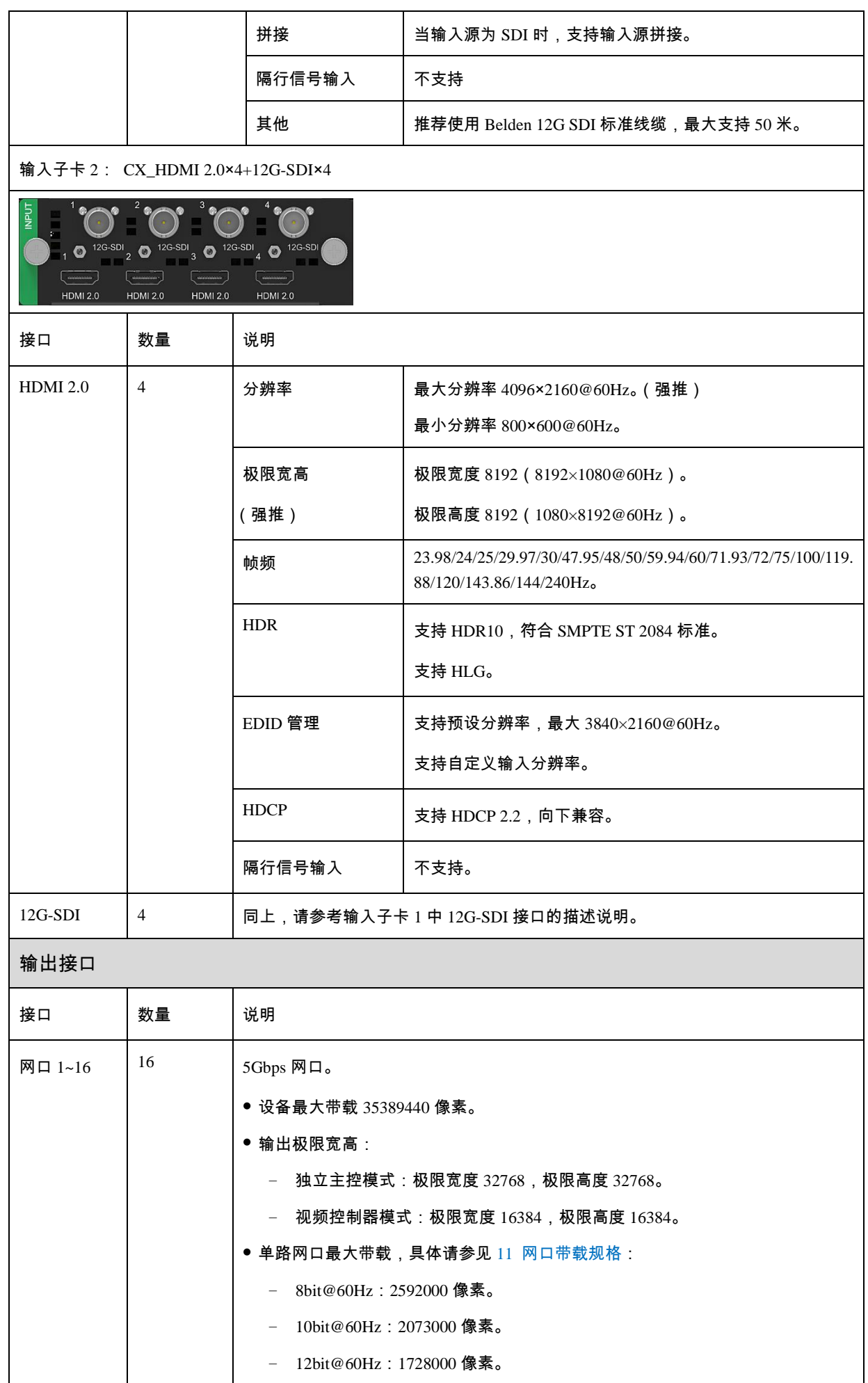

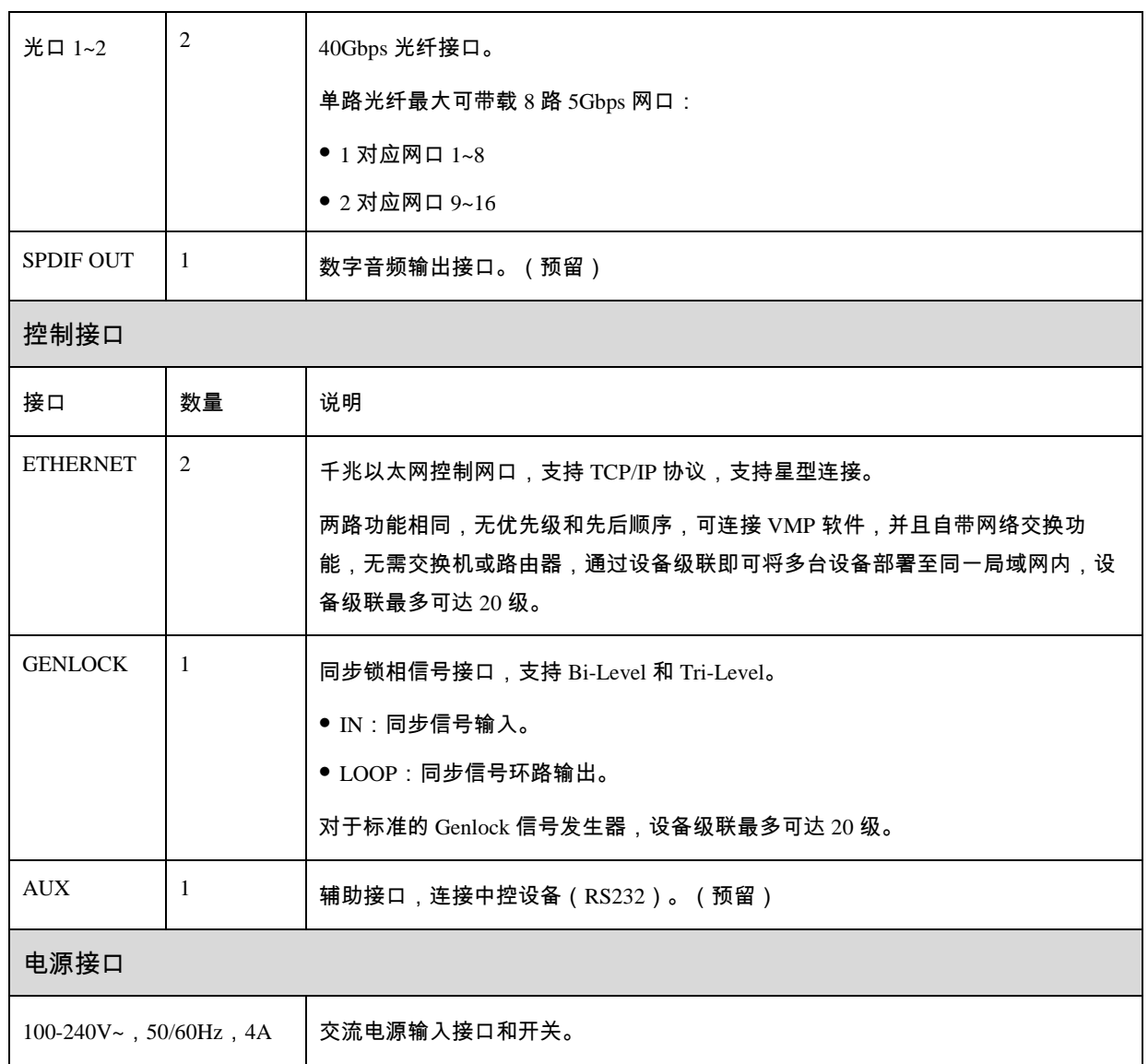

## 自<sub>说明</sub>

● 输入子卡 1 的 HDMI/DP 接口, 仅支持 7680 × 4320 画面大小的输入源。对输入子卡 1 如有其他分辨率、帧频、 位深需求,请联系诺瓦星云进行定制。

 所有子卡的 HDMI/DP 输入源的宽度需要是 8 的整数倍。其中 HDMI 2.0 的输入最大分辨率和极限宽高需在显卡 端设置获得。

<span id="page-9-0"></span>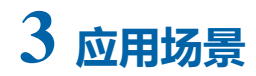

CX80 Pro 有两种典型的应用场景。

## 场景 **1**:网口输出

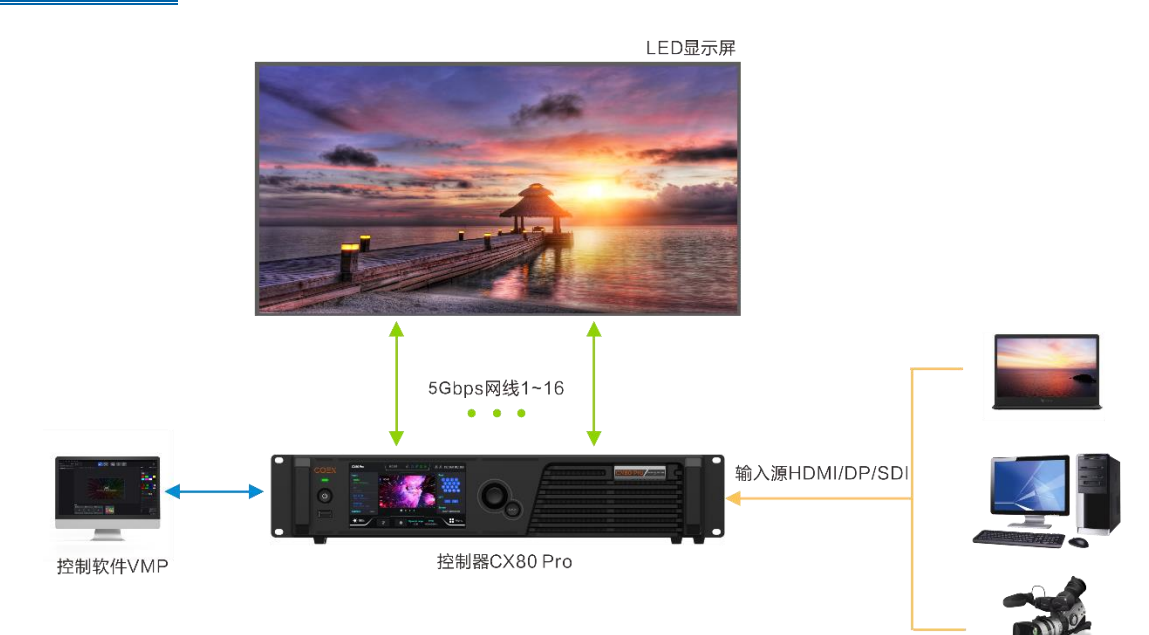

## 场景 **2**:光纤远距离输出

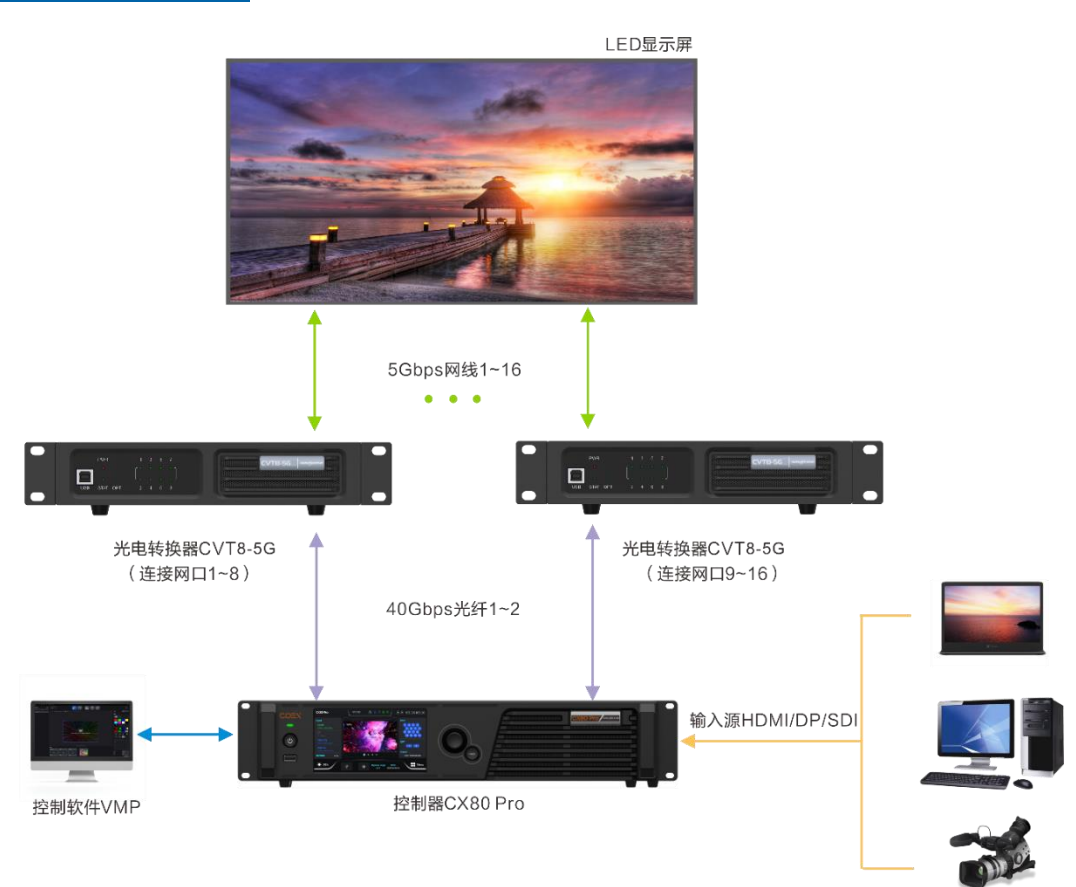

## <span id="page-10-0"></span>**4 界面说明**

## <span id="page-10-1"></span>**4.1** 主界面

设备开机后,液晶面板会出现主界面,显示设备相关信息。同时,CX80 Pro 配备可触摸液晶屏,用户单击主界面相关 区域可直接进入对应设置界面,操作更便捷。

图4-1 主界面

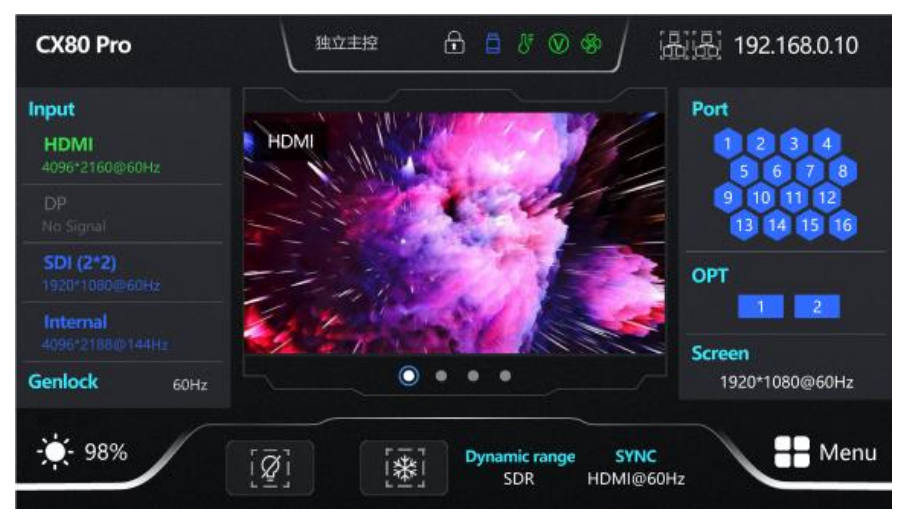

表4-1 主界面说明

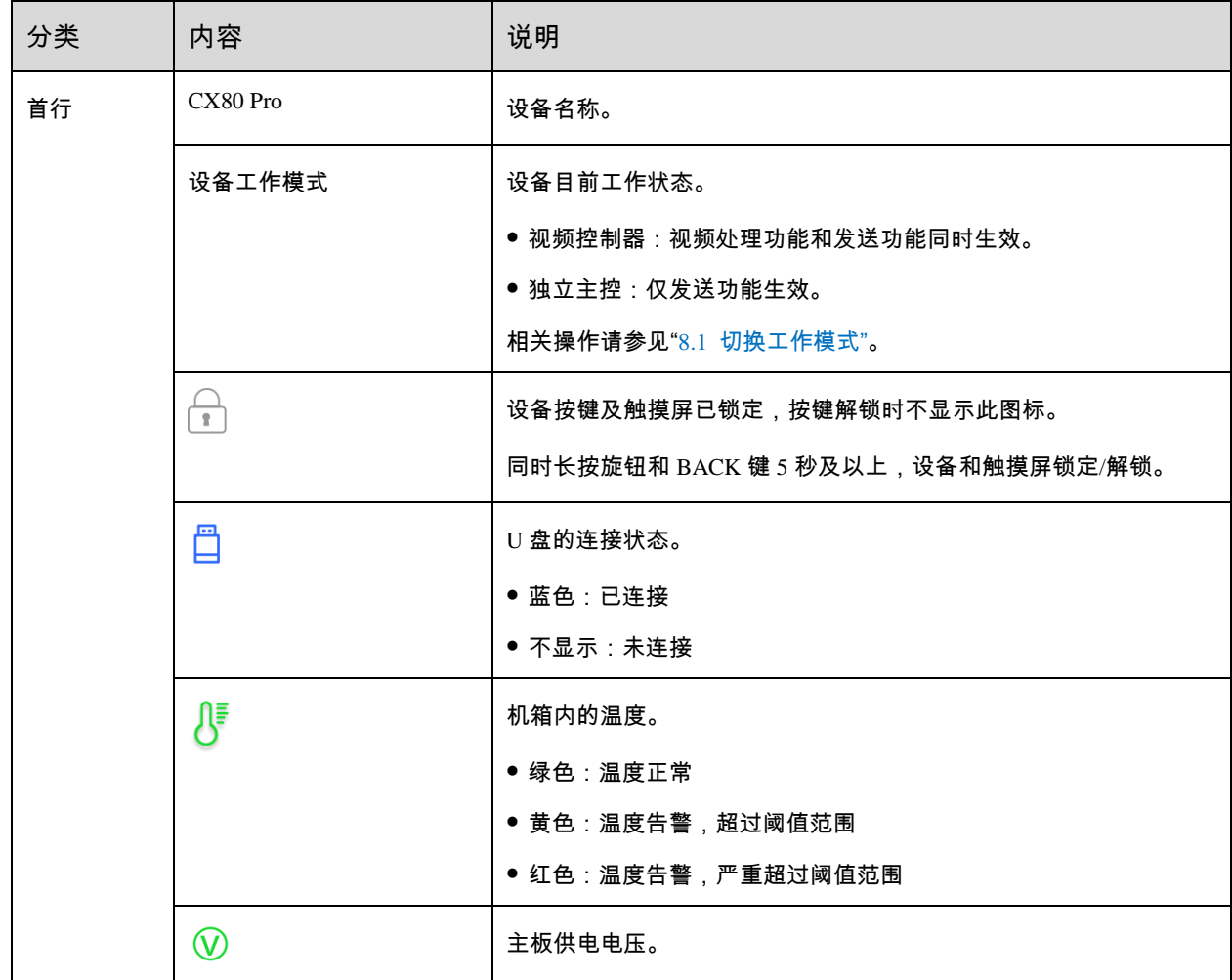

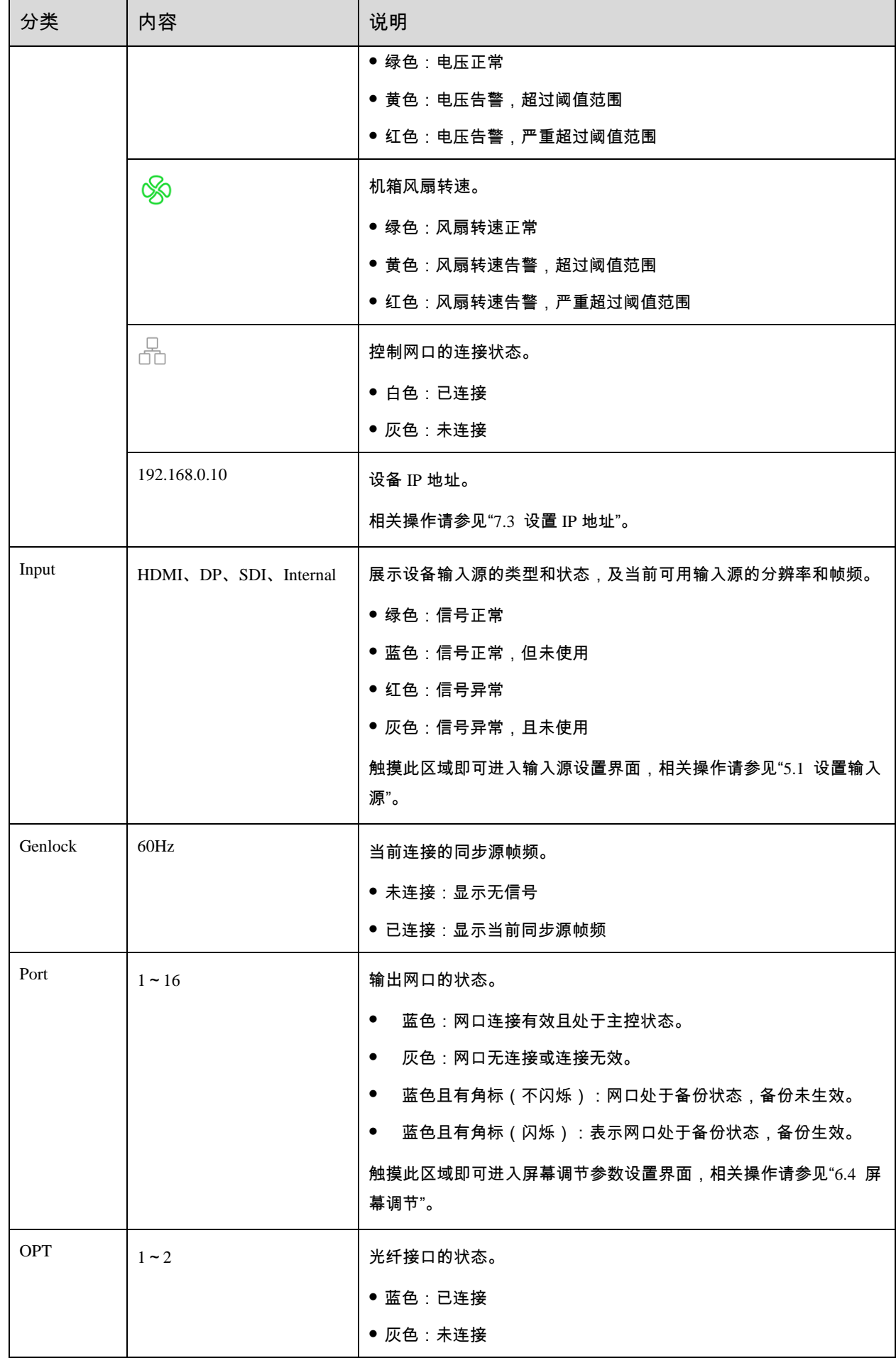

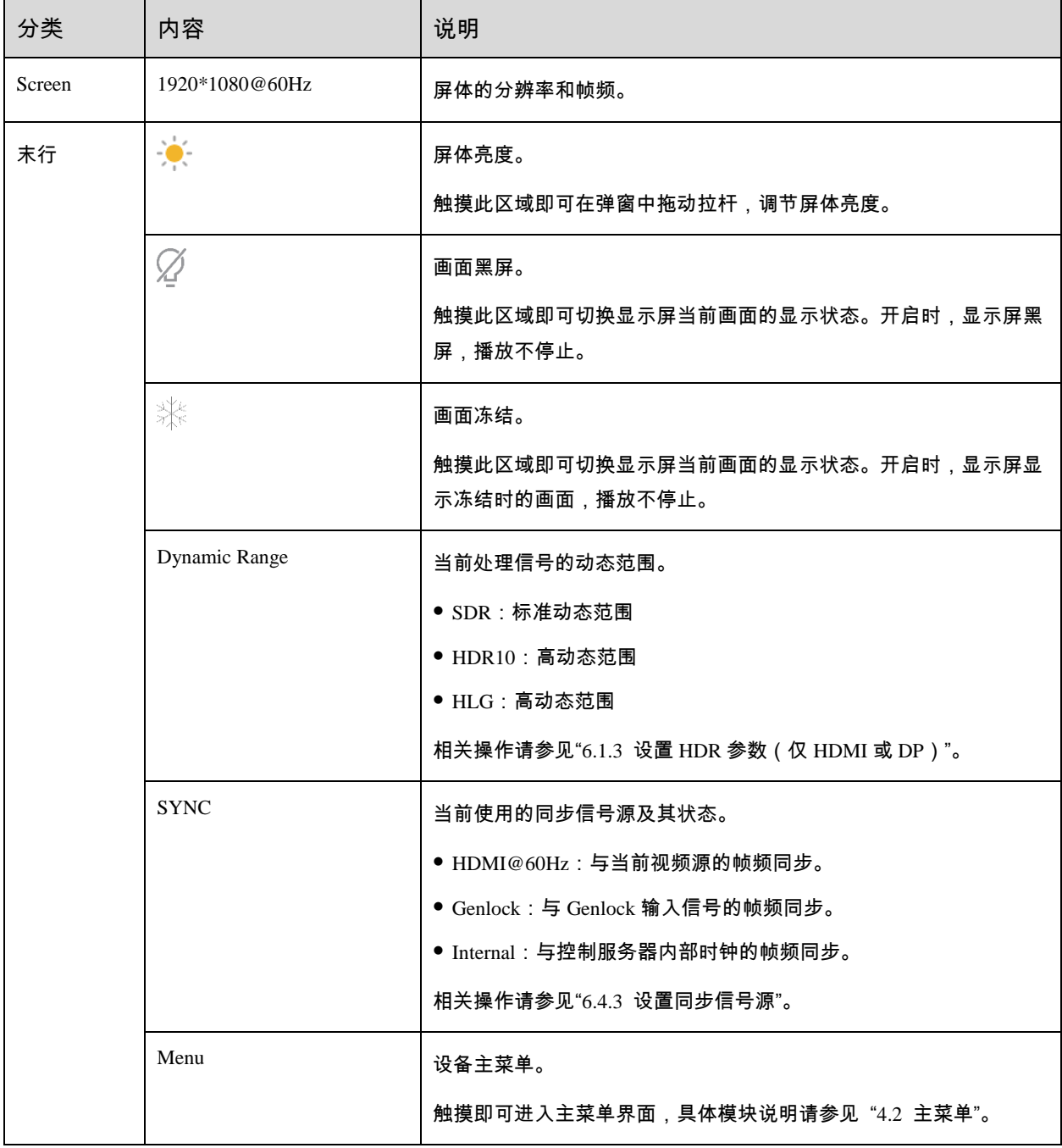

## <span id="page-12-1"></span><span id="page-12-0"></span>**4.2** 主菜单

在主界面轻触右下角"图标"或按下旋钮,即可进入功能主菜单。

图4-2 主菜单-独立主控模式/视频处理器模式

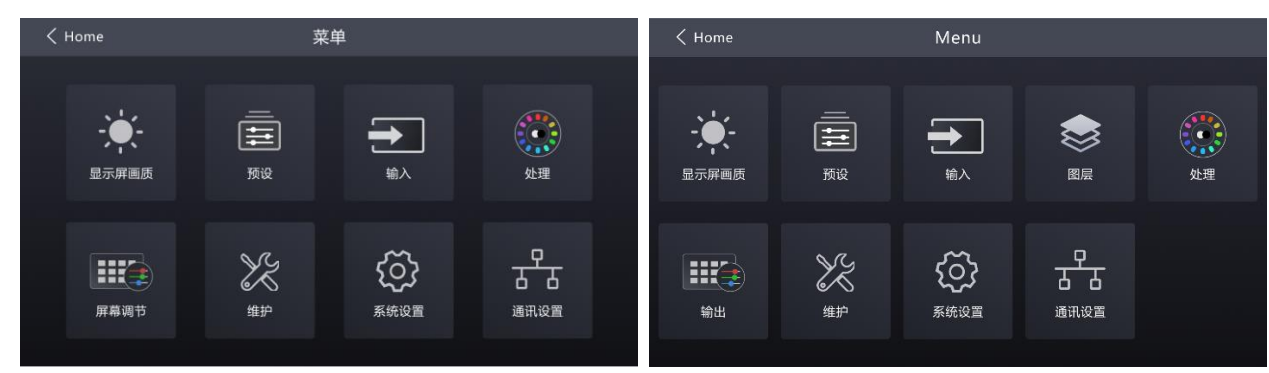

#### 表4-2 主菜单说明

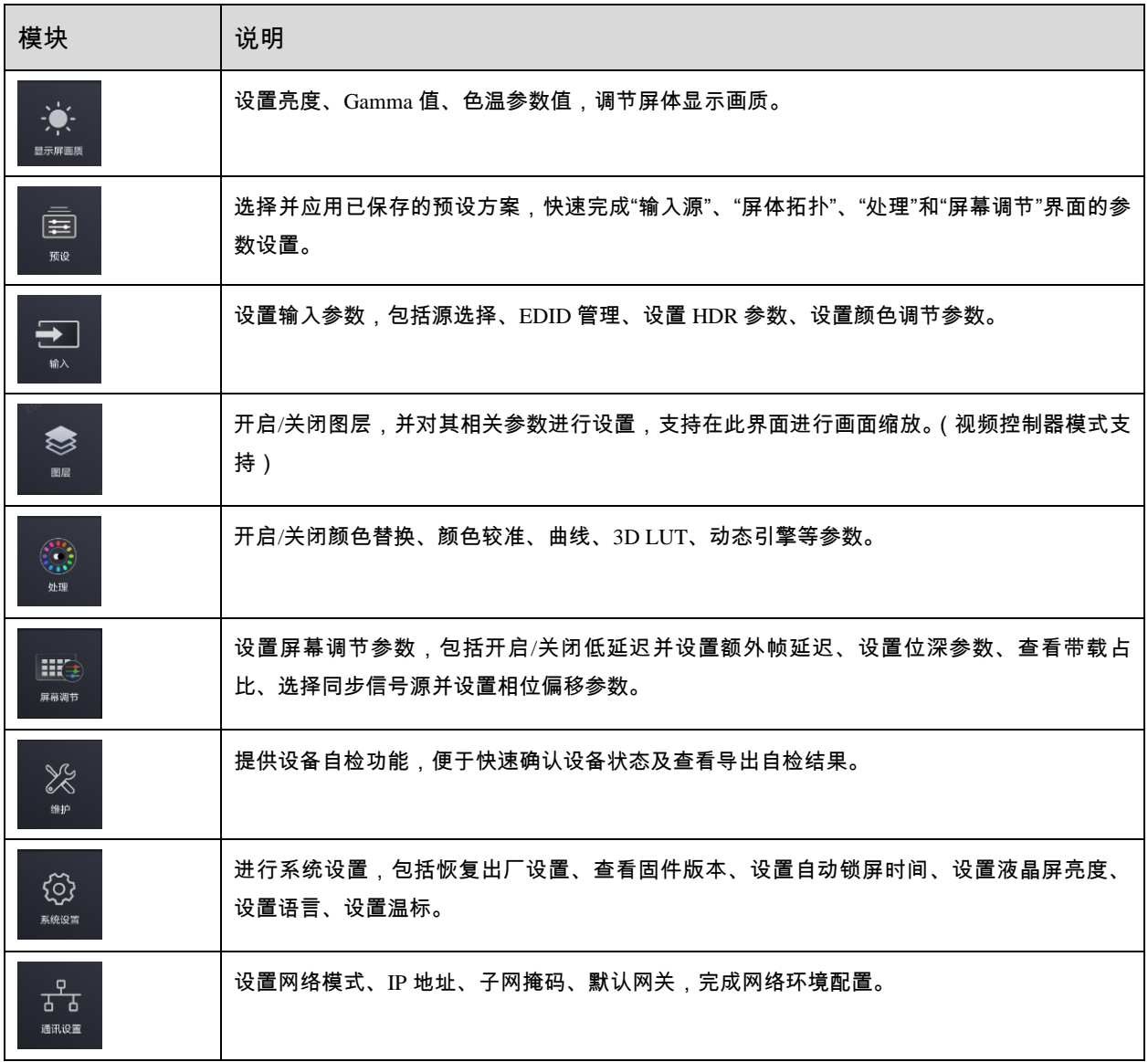

## <span id="page-14-0"></span>**5 显示屏配屏**

#### <span id="page-14-2"></span><span id="page-14-1"></span>**5.1** 设置输入源

选择一种输入源,并完成相关的参数设置,例如分辨率和帧频。输入源分辨率与显示屏分辨率一致时,可进行点对点 显示。帧频较低时存在低刷闪烁现象,调高帧频有助于画面稳定显示。

步骤 1 在主界面选择"输入 > 源选择",进入输入设置界面。

图5-1 选择视频源

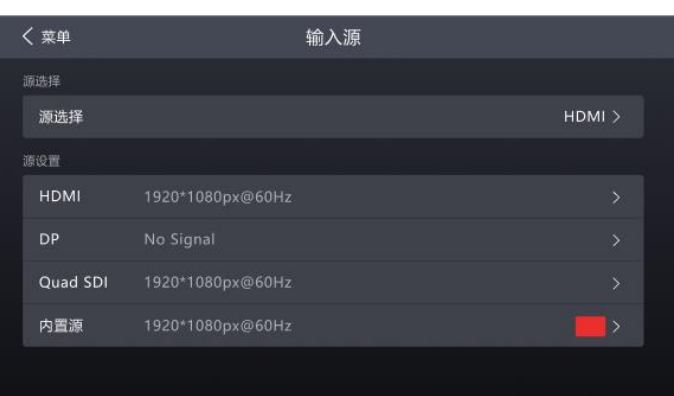

步骤 2 选择一种视频源并根据视频源类型,执行以下相应的操作,完成输入源的相关设置。SDI 视频源无需执行此步骤。

- <输入 信息 EDID HDR 颜色调节 分辨率 刷新率 60 Hz 应用
- 外部输入源(HDMI、DP)

- a. 选择"视频源类型 > EDID"。其中"视频源类型"是"HDMI"、"DP"。
- b. 设置分辨率和帧频。

自定义:手动设置分辨率。

预设:直接选择一种设备提供的预设分辨率。

- c. 设置完成后,选择"应用"。
- 内置源

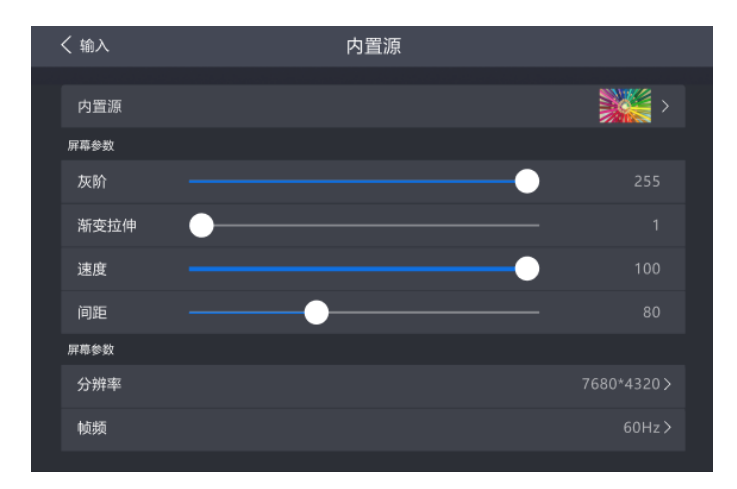

- a. 选择"内置源 > 内置源选择",选择一个图片。
- b. 设置"屏幕参数",根据实际所需设置参数,否则请跳过此步骤。
- c. 设置完成后,选择"应用"。

应用仅对分辨率、帧频生效,其余参数即时生效。

#### 说明

设备工作模式是独立主控时,配屏需要设置输入源;设备工作模式是视频处理器时,配屏无需设置输入源。

### <span id="page-15-0"></span>**5.2** VMP 自由配屏

CX80 Pro 不支持通过液晶配屏,输入源设置完成后,请在 VMP 软件上配置箱体的拓扑图,完成箱体在逻辑上的连接。 VMP 软件可用于配置规则屏和复杂屏,并且支持箱体自由走线,能够按照实际带载的箱体计算已使用的带载。

步骤 1 完成硬件连接。

VMP 支持自动回读各网口连接的箱体数量及带载大小,在进行配屏前,需确保箱体已连接至输出网口。

- 步骤 2 运行 VMP 并在设备端完成网络设置。
- 步骤 3 在主界面选择"屏体拓扑"。
- 步骤 4 在设备列表中,选中控制服务器。

#### 图5-2 屏体拓扑

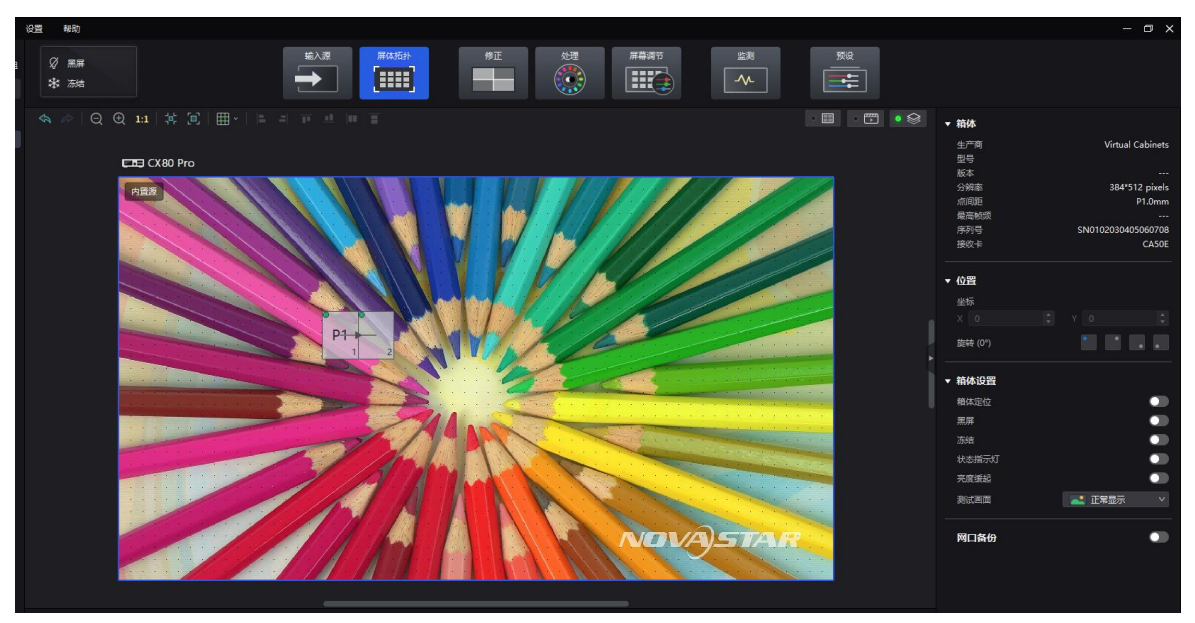

步骤 5 从菜单栏选择"视图 > 显示",为拓扑区选择一种视图,以及选择要显示的内容。

单击拓扑区右上角的以下图标也可选择视图,选中的视图会显示绿点:

- :只显示箱体。
- :只显示输入源预览画面。
- ◎◎◎ :同时显示箱体和输入源预览画面。

拓扑区可选择显示箱体拓扑、箱体状态、组名称、源标签和重叠箱体。

步骤 6 在界面下方选择一个输出网口,多次单击画布添加相应数量的箱体。

添加箱体过程中,箱体会自动进行连线,如图 [5-3](#page-16-0) 所示;网口会显示带载信息,如图 [5-4](#page-16-1) 所示;属性区会显示箱体信 息,如图 [5-5](#page-17-0) 所示。

图5-3 自动连线

<span id="page-16-0"></span>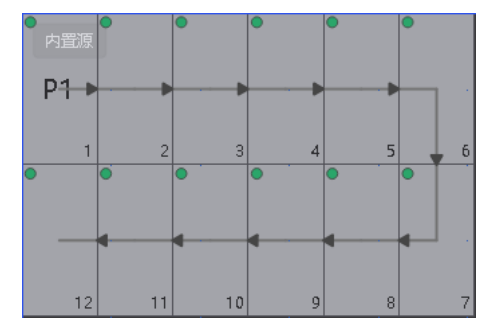

图5-4 网口带载

<span id="page-16-1"></span>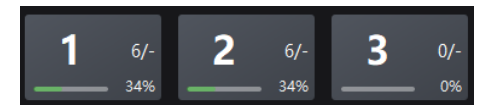

- "6/-":表示控制服务器的 1 号网口中已连接 6 个箱体。
- "34%":表示这 6 个箱体占用网口可带载大小的比例。

<span id="page-17-0"></span>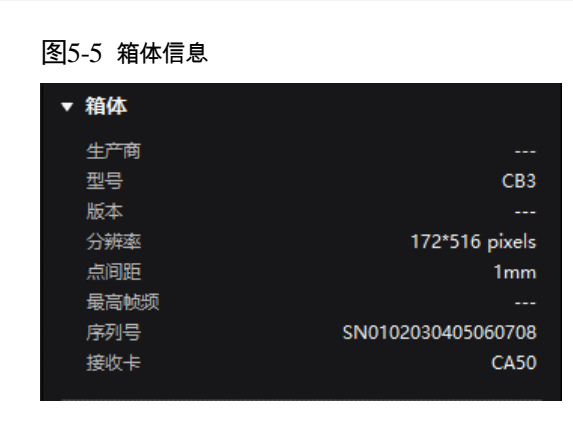

#### 说明

- 所有网口带载的箱体都大小相同时,可使用极速配屏功能,同时为所有网口快速完成箱体的添加和连线。
- 操作方法:
- 单击网口列表右上方的 视速配屏, 在画布上拖动鼠标使行列数满足实际需求, 在属性区选择连线样式, 并单击 "完成"。
- 步骤 7 选择其他网口,继续添加箱体,直到连接完所有箱体。

图5-6 连接箱体

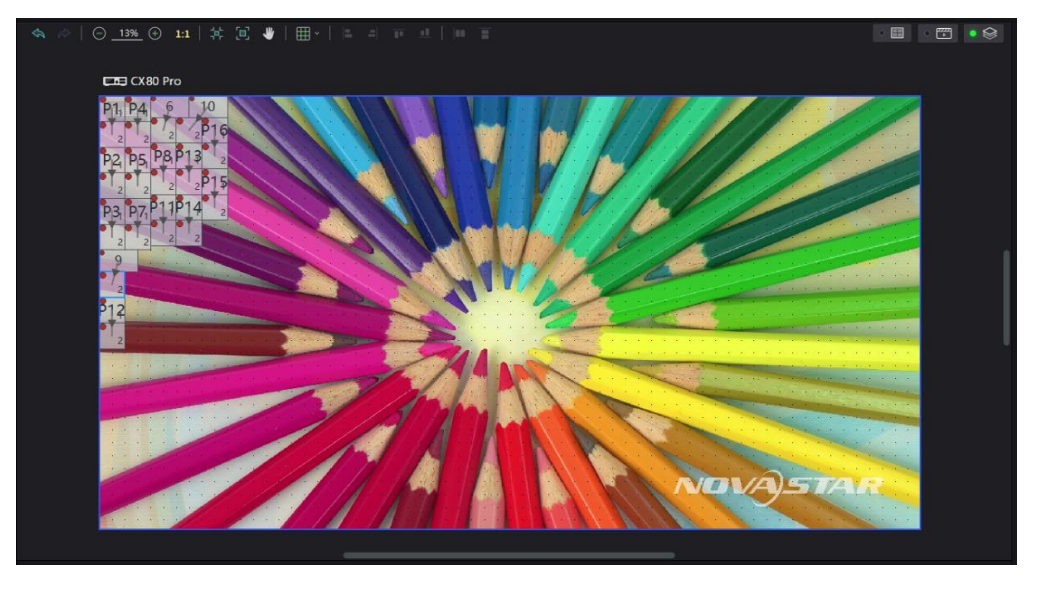

<span id="page-17-1"></span>步骤 8 对于大小相同且序号连续的多个箱体,如需改变走线,请选中箱体,并单击属性区"快速连线"中的连线样式,如图 [5-7](#page-17-1) 所示,否则请跳过此步骤。

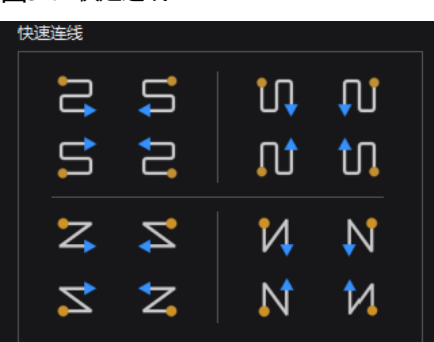

步骤 9 采用以下任意方式,对箱体进行排布和对齐,使箱体位置满足显示需求。

#### 使用功能按钮

图5-7 快速连线

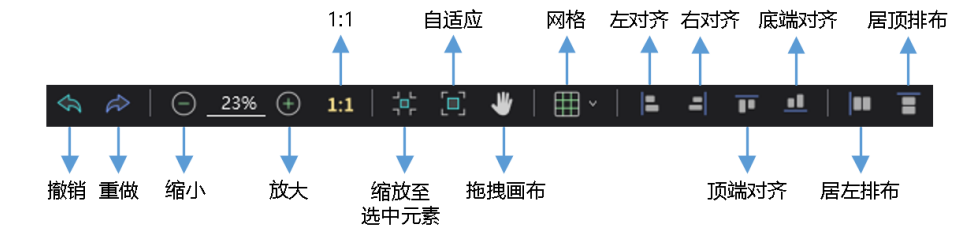

− "1:1":画布大小与输入源分辨率大小一致。

− "缩放至选中元素":选中元素缩放后在画布中间显示。

− "自适应":画布按拓扑区大小自适应调整。

 $\boxed{\boxplus}$  > $_{\textsf{m}}$ 下拉菜单如下图所示,可设置画布网格。

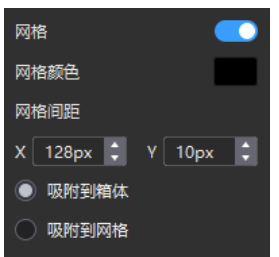

- − "网格":开关为 状态时,画布中显示网格。如果不需要显示网格,可以直接单击 使其变为 ,或者将 开关设置为 。
- − "网格颜色":设置网格的颜色。
- − "网格间距":设置网格的横竖间距大小。
- − "吸附到箱体":箱体靠近其他箱体时,吸附到其他箱体的边缘,避免出现缝隙。
- − "吸附到网格":箱体吸附到网格。

#### 使用菜单栏功能菜单  $\ddot{\bullet}$

− "编辑"菜单

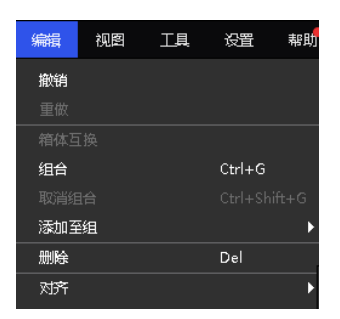

− "视图"菜单

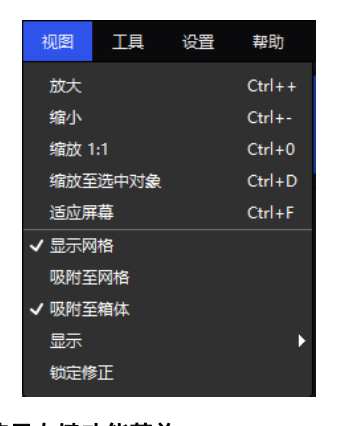

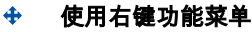

− 右键单击画布

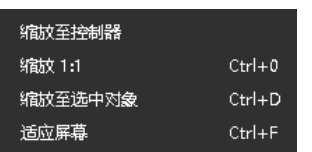

"缩放至控制服务器":选中的控制服务器缩放后在拓扑区中间显示。

− 右键单击箱体

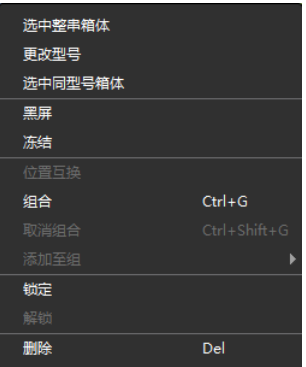

"选中整串箱体":选中当前箱体的走线上连接的所有箱体。

"位置互换":互换两个箱体的显示区域。

"组合":将选中的箱体划分到一个组。如需设置组的名称和颜色,请选中组后在属性区进行设置。

"取消组合":取消箱体的组合。

"添加至组":将选中的箱体添加至一个组。

#### 设置箱体坐标和旋转

选中箱体,在属性区设置坐标值,以及设置旋转角度。设置箱体旋转后,输入源会按指定角度旋转显示。

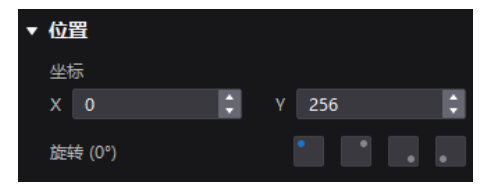

<span id="page-20-0"></span>**6 显示效果调节**

## <span id="page-20-1"></span>**6.1** 设置外部输入源参数

#### <span id="page-20-2"></span>**6.1.1** 查看输入源信息

查看输入源自身属性值,包括分辨率、帧频、位深、色域等。

步骤 1 从主菜单选择"输入 > 源选择",并选择一种外部视频源(HDMI、DP 或 SDI)。

图6-1 选择视频源

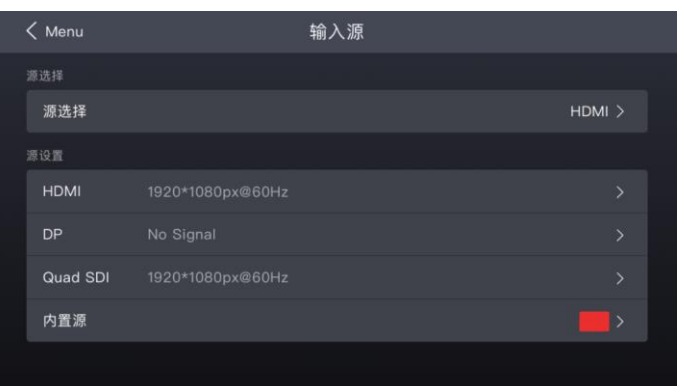

步骤 2 选择"*视频源类型* > 信息"。其中"*视频源类型*"是上一步选择的视频源类型。

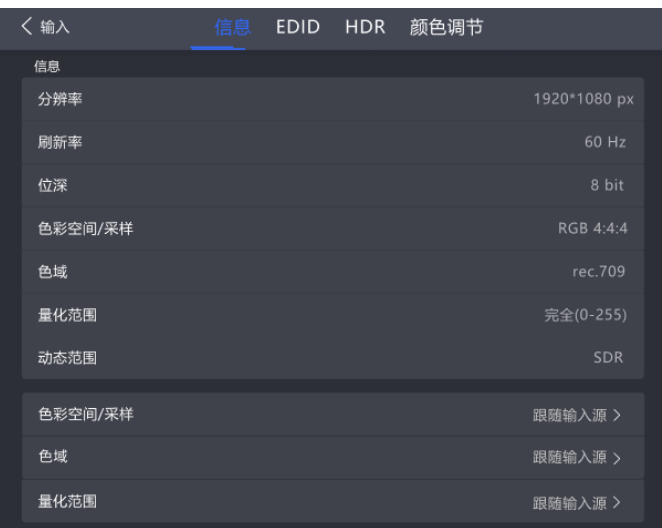

图6-2 输入源信息

步骤 3 查看输入源的相关信息。

<span id="page-20-3"></span>**6.1.2** 设置分辨率和帧频(仅 HDMI 或 DP)

设置输入源的分辨率和帧频。输入源分辨率与显示屏分辨率一致时,可进行点对点显示。帧频较低时存在低刷闪烁现 象,调高帧频有助于画面稳定显示。

步骤 1 从主菜单选择"输入 > 源选择",并选择一种外部视频源(HDMI 或 DP)。

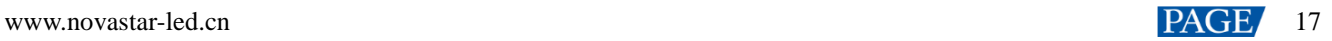

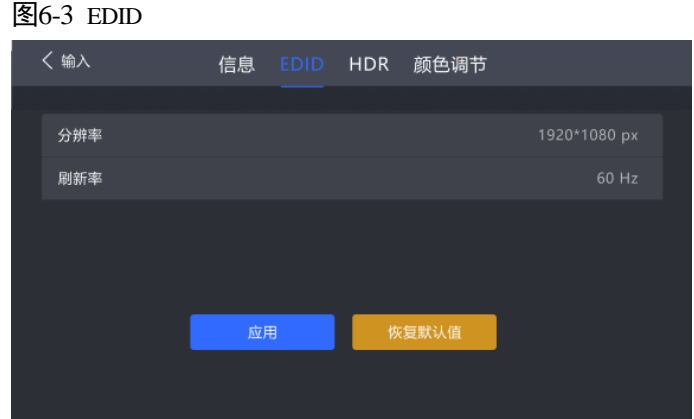

步骤 2 选择"EDID",设置分辨率和帧频。

- 自定义:手动设置分辨率。
- 预设:直接选择一种设备提供的预设分辨率。

步骤 3 设置完成后,选择"应用"。

<span id="page-21-1"></span><span id="page-21-0"></span>**6.1.3** 设置 HDR 参数(仅 HDMI 或 DP)

设置解析 HDR 视频源时使用的参数。

步骤 1 从主菜单选择"输入 > 源选择",并选择 HDMI 或 DP 源。

图6-4 HDR

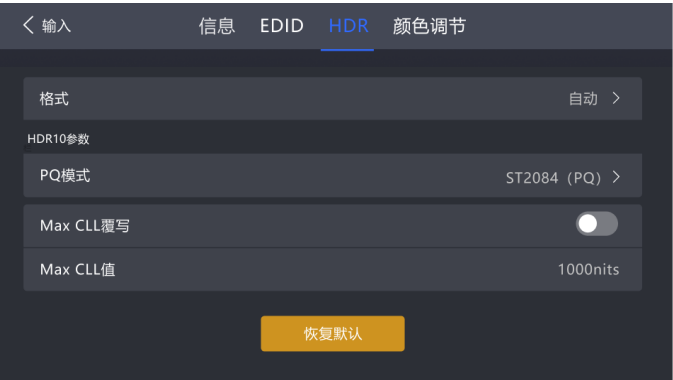

步骤 2 选择"格式",从下拉项中选择 HDR 格式。

选择"自动"时,设备会读取输入源自身属性中的值并自动切换格式。

- 步骤 3 设置"HDR10 参数"。如果 HDR 格式是 HLG 或 SDR,无需设置此参数。
	- PQ 模式: 视频源亮度的映射方式。
		- − ST2084(PQ):1 比 1 映射视频源的亮度,超出屏体最大亮度的部分将会依旧显示为最大亮度。
		- − ST2086(线性映射):线性映射源的亮度,根据屏体最大亮度对视频源进行整体调整,保证内容亮度比例不 变。
	- Max CLL 覆写:开启即可设置 Max CLL 值。
	- Max CLL 值:视频源内容的最大亮度,默认为 1000nits。需将"Max CLL 覆写"开关设置为 ●状态才可修改。 如需将参数恢复到默认值,请选择"恢复默认"。

## 说明

使用 HDR 功能时, 配合 CA50E、CA50C、XA50 接收卡带载不减半, 具体请参见 [11](#page-43-1) [网口带载规格。](#page-43-1)

#### <span id="page-22-0"></span>**6.1.4** 颜色调节

设置输入源颜色调节参数。

步骤 1 从主菜单选择"输入 > 源选择",并选择一种外部视频源(HDMI、DP 或 SDI)。

图6-5 颜色调节

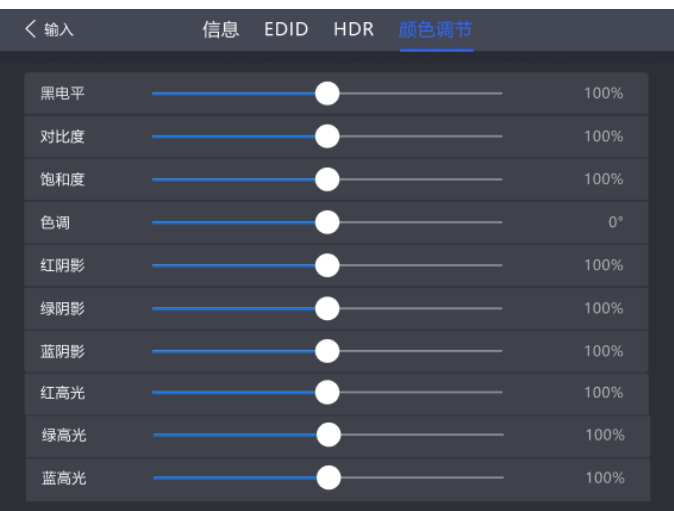

- 步骤 2 选择"颜色调节"。
- 步骤 3 根据现场情况,设置相关参数。

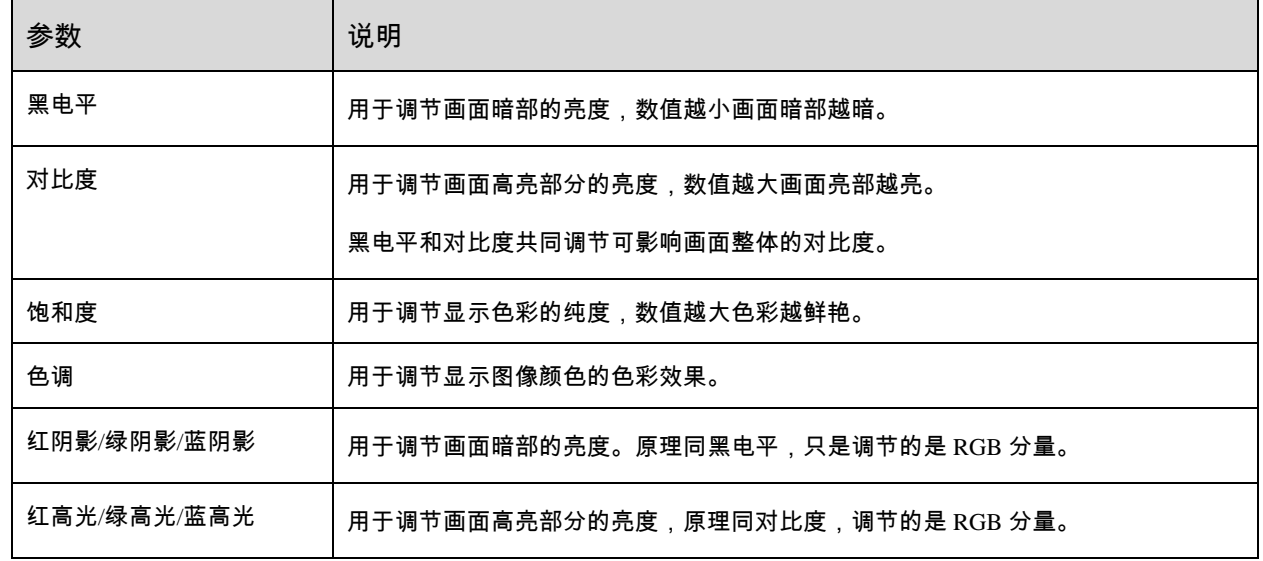

### <span id="page-22-1"></span>**6.2** 设置内置源参数

选择设备自身存储的内置源并设置相关参数,以便用作测试画面进行屏体调试和问题定位。

步骤 1 从主菜单选择"输入 > 源选择",并选择内置源。

图6-6 内置源

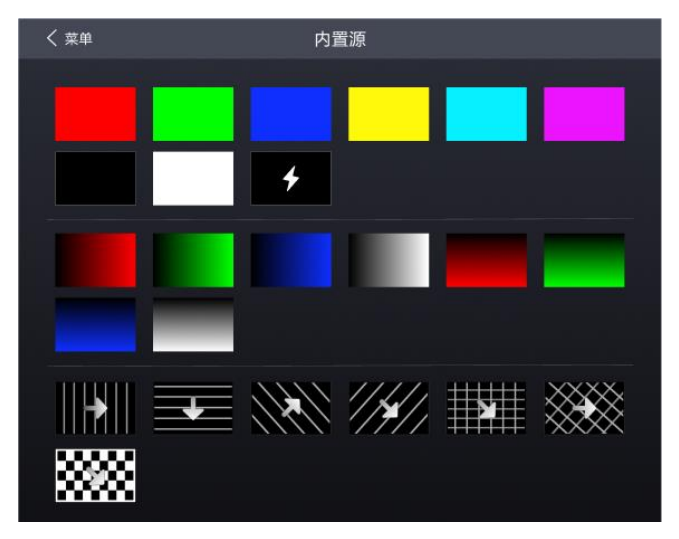

- 步骤 2 选择一个静态图片或动态图片。
- 步骤 3 设置"屏幕参数",根据实际所需设置参数,否则请跳过此步骤。

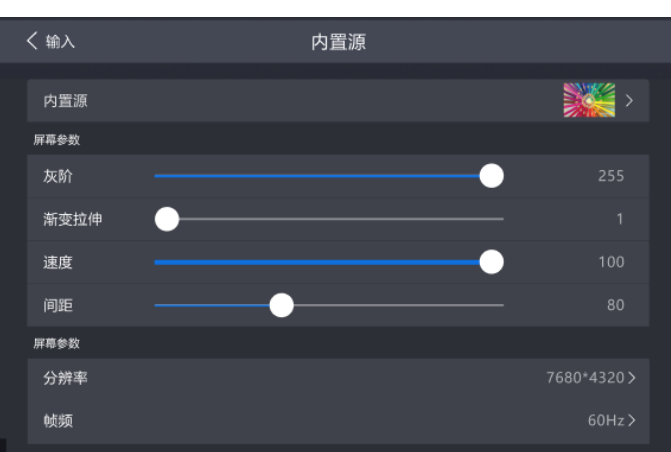

图6-7 屏幕参数

步骤 4 设置完成后,选择"应用"。

## <span id="page-23-0"></span>**6.3** 调节显示屏画质

调节屏体输出画质,并自动固化。

步骤 1 从主菜单选择"显示屏画质",进入显示屏画质调节界面。

图6-8 显示屏画质

| 〈 菜单  | 显示屏画质 |        |  |
|-------|-------|--------|--|
|       |       |        |  |
| 亮度    |       | 100%   |  |
| 色温    |       | 10000K |  |
| Gamma |       | 2.9    |  |
|       |       |        |  |
|       |       |        |  |
|       |       |        |  |
|       |       |        |  |
|       |       |        |  |

步骤 2 调节参数至目标值。

### <span id="page-24-2"></span><span id="page-24-0"></span>**6.4** 屏幕调节

#### <span id="page-24-1"></span>**6.4.1** 设置低延迟

支持低延迟功能,用于减少控制器端的延迟,或者,当配合延迟高的设备使用时增加延迟。使用低延迟功能时,依据 选择输入子卡及设备工作模式,延迟帧数有所不同,具体如下表:

表6-1 CX80 Pro 控制器延迟帧数表

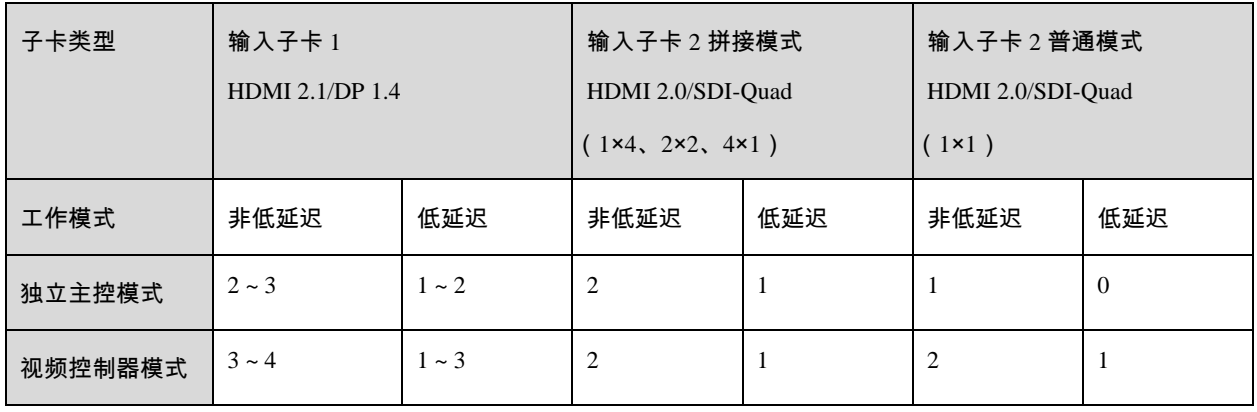

## 白说明:

- 表格中仅为控制器端延迟,配合接收卡使用时,整个控制系统还会增加接收卡端及芯片端延迟。
- 开启低延迟功能时,不支持将同步信号源设置为 Genlock。
- 开启低延迟功能,在显示屏配置时,需确保所有网口 Y 坐标相同,如下图所示。

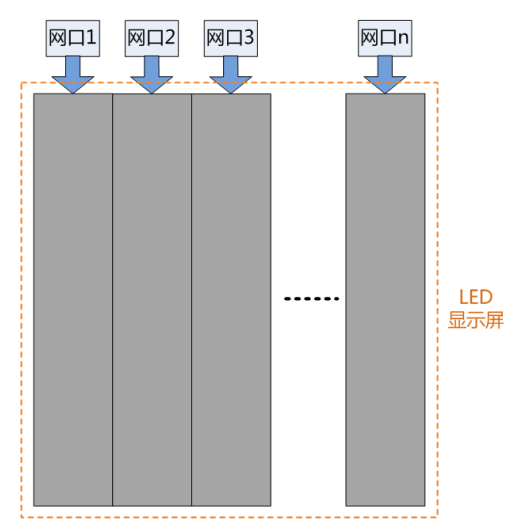

步骤 1 从主菜单选择"屏幕调节 > 低延迟"。

图6-9 低延迟

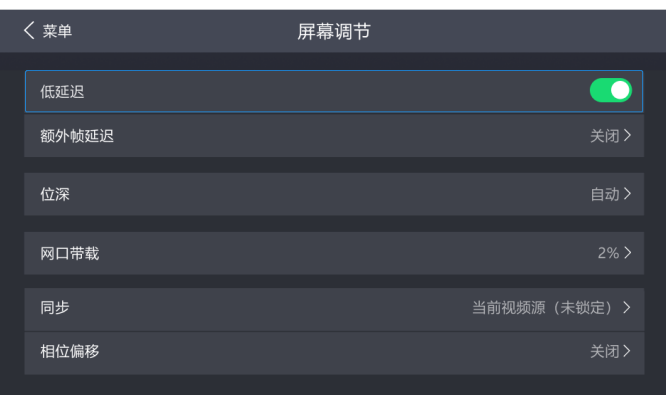

步骤 2 根据实际所需,执行以下任意操作。

开启低延迟

将"低延迟"开关设置为● 状态。

● 设置额外帧延迟

选择"额外帧延时(帧)",在下拉菜单中选择目标数值。

#### <span id="page-25-0"></span>**6.4.2** 设置输出位深

设置视频源输出位深。

- 步骤 1 从主菜单选择"屏幕调节 > 位深"。
- 步骤 2 从下拉项中选择一种位深。

选择"自动"时,输出位深与输入源位深相同。

<span id="page-25-2"></span><span id="page-25-1"></span>**6.4.3** 设置同步信号源

选择一种显示屏帧频的同步信号源,并设置相位偏移量。

步骤 1 从主菜单选择"屏幕调节 > 同步"。

图6-10 同步设置

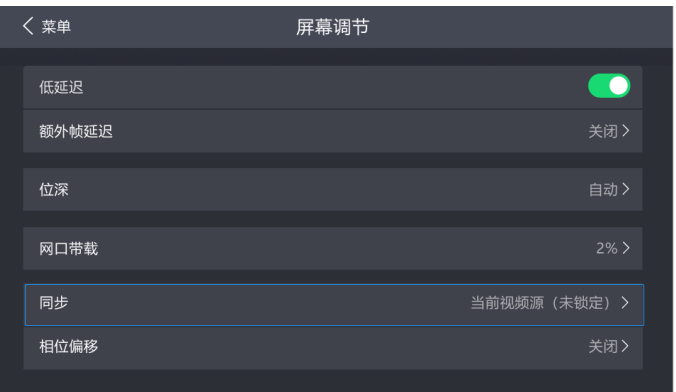

#### 步骤 2 从下拉项中选择一种同步信号源。

- "当前视频源":与当前视频源的帧频同步。
- "Genlock":与 Genlock 输入信号的帧频同步。

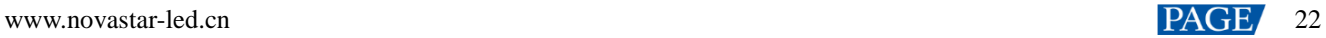

● "内部":与控制服务器内部时钟的帧频同步。

步骤 3 选择"相位偏移"。

步骤 4 从下拉项中选择一种调节方式。

- "关闭":关闭同步相位偏移功能。
- **●** "相位角":可设置关联参数"相位角(°)"。
- "分数":可设置关联参数"分数(%)"。
- "绝对值":同步信号源为当前视频源时,可设置关联参数"行"和"像素"。

#### <span id="page-26-0"></span>■说明:

```
将同步信号源设置为 Genlock 时,不支持开启低延迟功能。
```
## **6.5** 画面缩放(视频控制器模式支持)

设备工作模式是视频控制器时,设置幕布尺寸,并对幕布中的图层(目前支持 1 个)进行设置。

步骤 1 从主菜单选择"图层设置"。

图6-1 图层设置

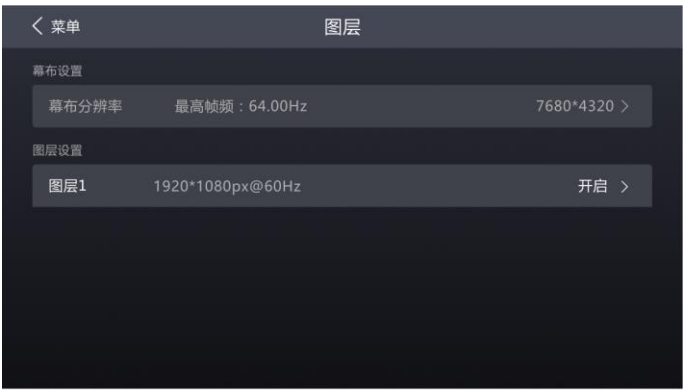

- 步骤 2 选择"幕布分辨率",使尺寸值切换到编辑状态,操作旋钮调整与确认数值。
- 步骤 3 选择图层 1,并设置相关参数。

图6-2 编辑图层 1

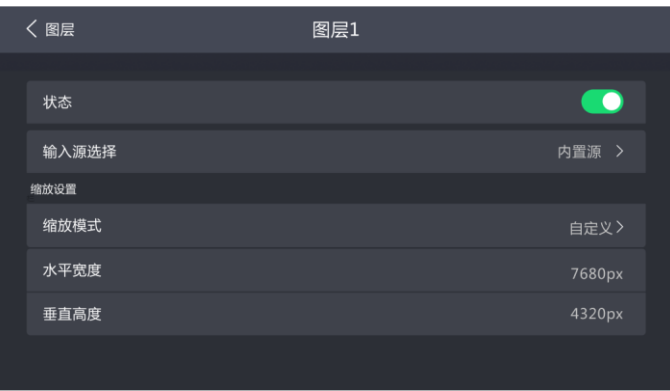

- "状态":开启或关闭图层。
- "输入源选择":选择一个输入源。

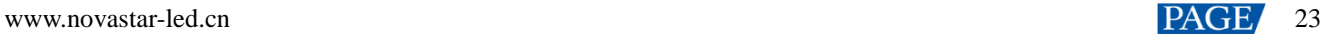

- "缩放模式":设置缩放模式。
	- − "自定义":自定义宽度和高度。
	- − "点对点":与输入源的宽度和高度一致。
- "水平宽度":设置图层的宽度。
- "垂直高度":设置图层的高度。

### <span id="page-28-0"></span>**6.6** 色彩处理

本章以选中一台设备为例进行描述,根据实际所需,执行以下任意操作。

#### <span id="page-28-1"></span>**6.6.1** 替换颜色

将某个颜色按指定的方案替换成其他颜色。此功能在 CX80 Pro 界面仅有启用开关,具体参数需按照如下步骤在 VMP 软件上进行设置。

#### 日说明

建议选择饱和度较高的原始色进行替换,效果会更佳。

- 步骤 1 运行 VMP 并连接设备。
- 步骤 2 选择"处理",将"颜色替换"开关设置为 ●状态。
- 步骤 3 设置替换前和替换后的颜色。
	- 方式 1:单击 的颜色处打开色板进行颜色设置。
	- 方式 2:单击 <mark>⊄ </mark>的吸管处,从拓扑区选择颜色。

图6-3 颜色替换参数

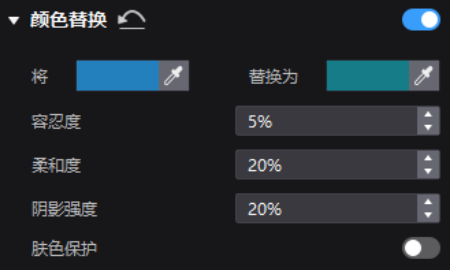

- 步骤 4 设置"容忍度"、"柔和度"、"阴影强度"和"肤色保护"。
	- "容忍度":待替换颜色的色调范围,值越大则替换区域越大。
	- "柔和度":过渡区域的柔和度。
	- "阴影强度": 高光或阴影区域的渐变参数,值越大则渐变越平滑。
	- "肤色保护":使肤色尽可能保持原始值。

步骤 5 参数设置完成后,可在设备主菜单选择"处理",选中"颜色替换"执行开启/关闭操作。

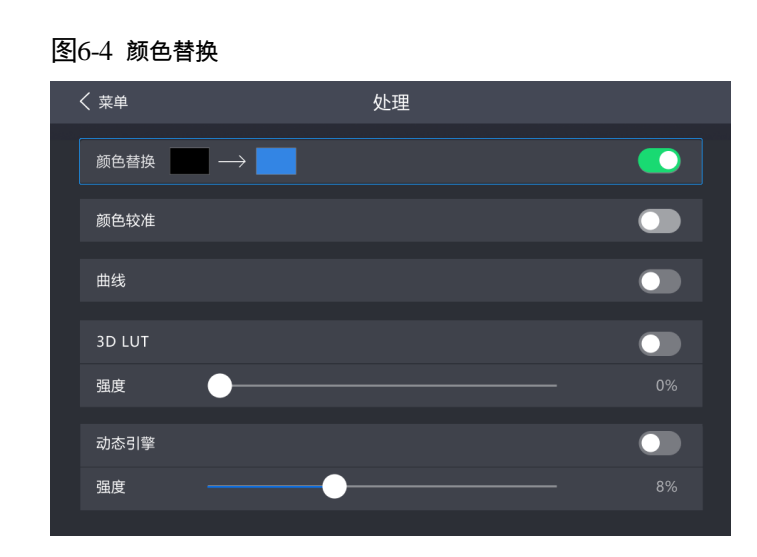

#### <span id="page-29-0"></span>**6.6.2** 校准颜色

此功能在 CX80 Pro 界面仅有启用开关,具体参数需按照如下步骤在 VMP 软件上进行设置。

- 步骤 1 运行 VMP 并连接设备。
- 步骤 2 选择"处理",将"颜色较准"开关设置为 ●状态。
- 步骤 3 单击数值将其切换到编辑状态并进行修改,例如

图6-5 颜色校准参数

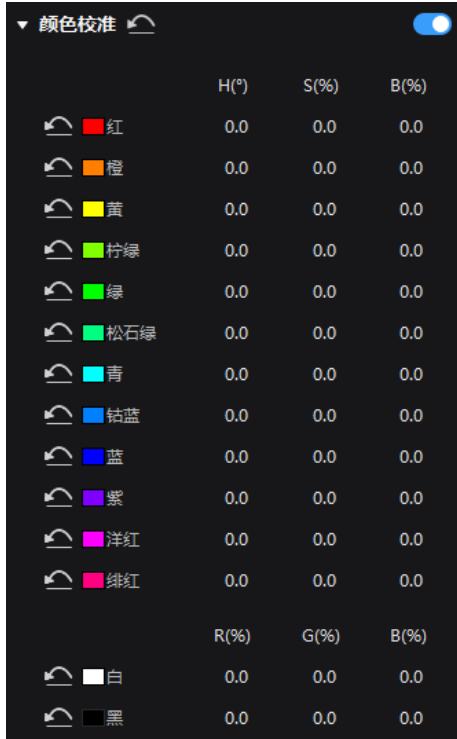

步骤 4 参数设置完成后,可在设备主菜单选择"处理",选中"颜色较准"执行开启/关闭操作。

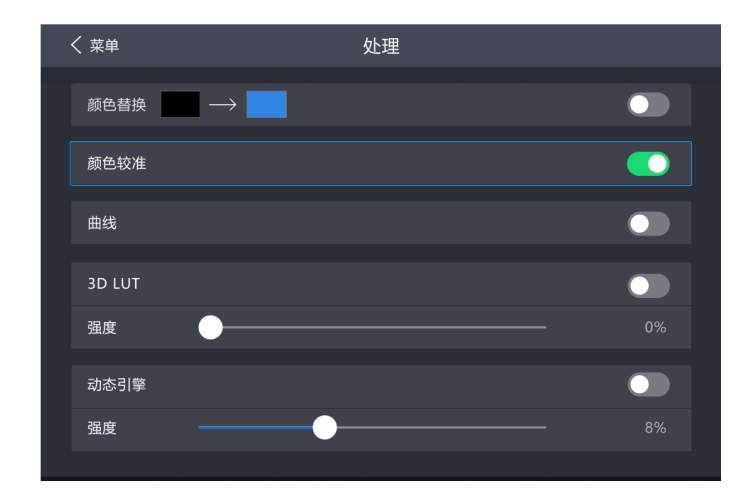

#### <span id="page-30-0"></span>**6.6.3** 调节曲线

对颜色曲线进行调节。此功能在 CX80 Pro 界面仅有启用开关,具体参数需按照如下步骤在 VMP 软件上进行设置。

- 步骤 1 运行 VMP 并连接设备。
- 步骤 2 选择"处理",将"曲线"开关设置为<mark>●</mark> 状态。

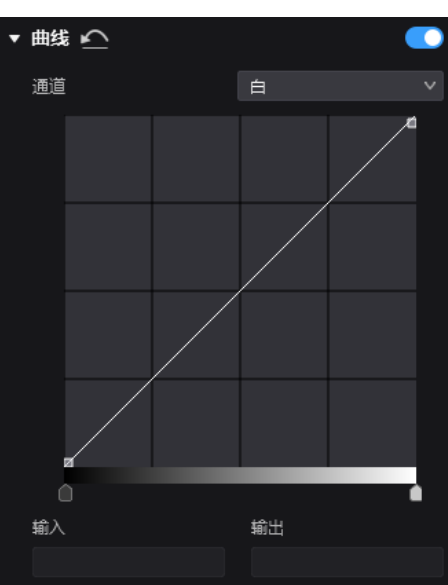

图6-6 调节曲线

- 步骤 3 选择白色、红色、绿色或蓝色通道。
- 步骤 4 拖动曲线图下方的滑块,设置曲线调节范围。
- 步骤 5 单击曲线任意位置添加调节点,并拖动调节点对曲线进行调节。

"输入"和"输出"表示调节点在曲线图中的绝对坐标。 如需删除调节点,请向曲线图外拖动调节点或按"Delete"。

步骤 6 参数设置完成后,可在设备主菜单选择"处理",选中"曲线"执行开启/关闭操作。

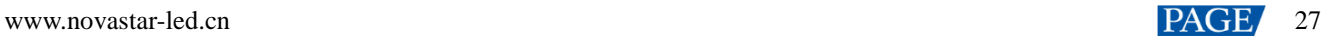

图6-7 曲线

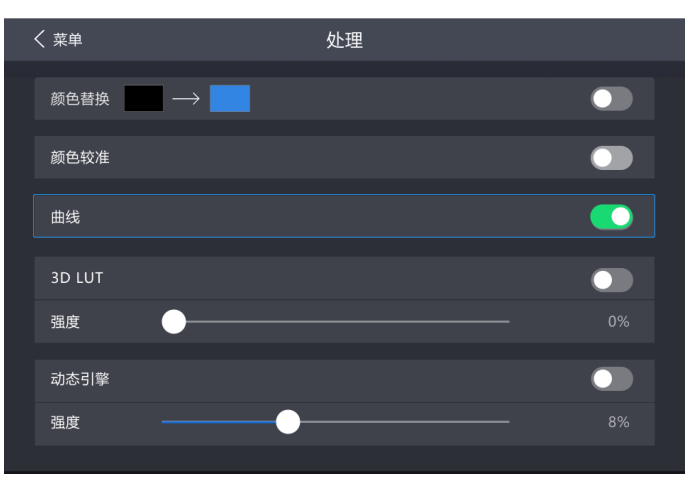

#### <span id="page-31-0"></span>**6.6.4** 开启 3D LUT

3D LUT 文件(.cube)中定义了一套映射关系,用于调节视频源的颜色。操作前需先通过 VMP 软件上传文件精度为 17 ×17×17 的 3D LUT 文件。

- 步骤 1 运行 VMP 并连接设备。
- 步骤 2 单击"载入 3D LUT 文件"区域的任意位置,选择文件并打开。

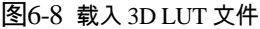

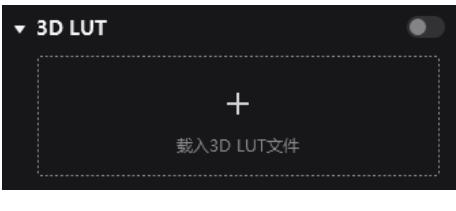

如需删除文件,请单击 。

- 步骤 3 文件载入完成后,在设备主菜单选择"处理"。
- 步骤 4 将"3D LUT"开关设置为 ●状态。
- 步骤 5 拖动滑块调节应用 3D LUT 的强度。

图6-9 3D LUT

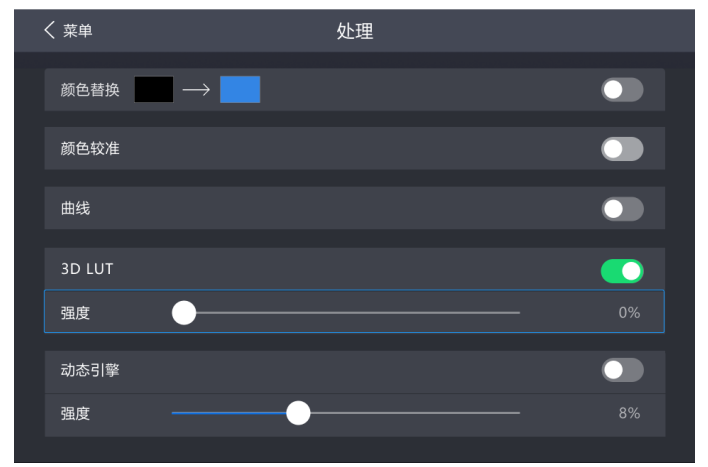

#### <span id="page-32-0"></span>**6.6.5** 动态引擎

## 日说明

动态引擎需配合 CA50E、CA50C、XA50 接收卡实现, 操作前建议使用色彩分析仪 CA410-VP427、A410-P427、 EYE2-400 进行亮度标定。

动态引擎能够极大提升显示对比度和画面细节,带来更优的视觉体验,同时能有效控制并降低屏体功耗。

- 步骤 1 从主菜单选择"处理"
- 步骤 2 将"动态引擎"开关设置为 →状态。
- 步骤 3 拖动滑块调节应用动态引擎的强度。

图6-10 动态引擎

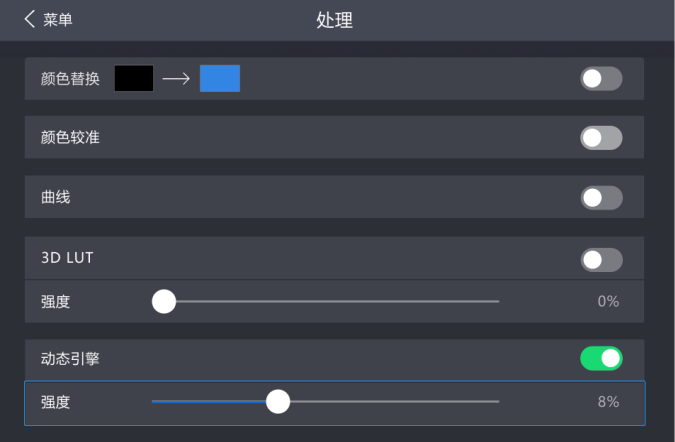

#### <span id="page-32-1"></span>**6.7** 应用预设方案

应用已保存的预设方案,一键完成显示屏配置和显示效果调节,快速开始使用 CX80 Pro。

步骤 1 从主菜单选择"预设"。

功能界面中会列出 VMP 上已保存的预设方案。

图6-11 预设

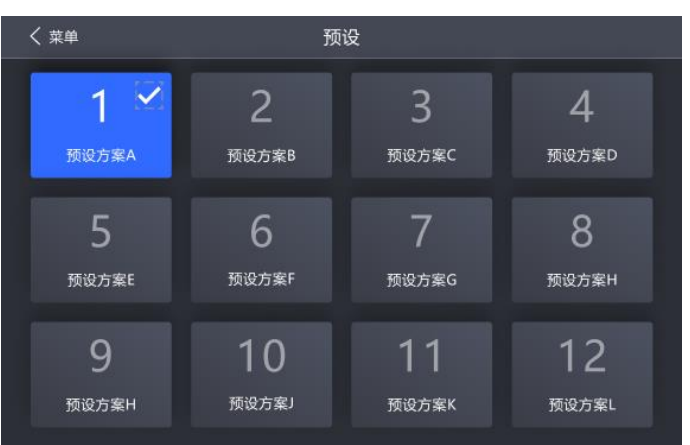

步骤 2 选择需要应用的预设方案,等待加载完成。

自说明:

如需通过应用预设方案完成显示屏配置,须保证箱体规格和屏体走线与预设方案中的一致。

## 保存预设方案

完成显示屏配置和显示效果调节后,将"输入源"、"屏体拓扑"、"处理"和"屏幕调节"界面的数据保存成预设方案,以便以 后直接应用这些数据。

- 步骤 1 选择"预设"。
- 步骤 2 在预设方案管理界面,单击 $\overline{\phantom{a}1}$ ,进入如图 [6-12](#page-33-0) 所示的界面。

如需返回预设方案管理界面,可单击属性区空白处的任意位置。

<span id="page-33-0"></span>图6-12 保存预设方案

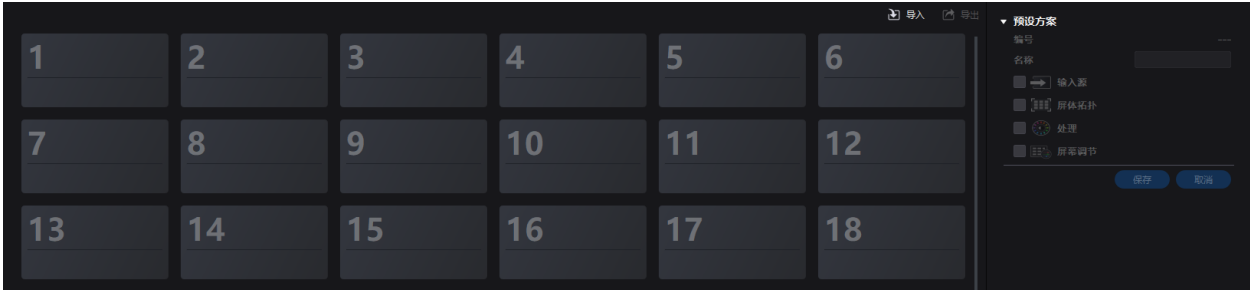

步骤 3 单击一个预设方案的图标,在属性区设置该预设方案的名称,并勾选需要保存的数据。

如果选中的预设方案不是空白的,则会覆盖原有的数据。

步骤 4 单击"保存"。

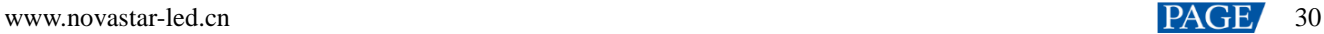

## <span id="page-34-0"></span>**7 设备管理**

### <span id="page-34-1"></span>**7.1** 查看网口带载

步骤 1 从主菜单选择"屏幕调节 > 网口带载"。

图7-1 网口带载

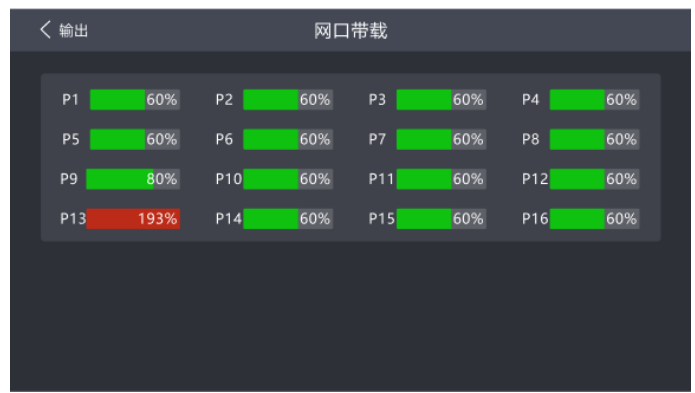

步骤 2 查看设备当前各网口的带载情况。

<span id="page-34-2"></span>**7.2** 设备自检

<span id="page-34-3"></span>**7.2.1** 上电自检

设备开机上电时,自动执行自检。

启动正常:可以开始使用 CX80 Pro 全功能。

 启动异常:出现如下报错信息,选择"继续"将进入功能受限状态,选择"导出"可以获取自检结果。 图7-2 上电自检-异常

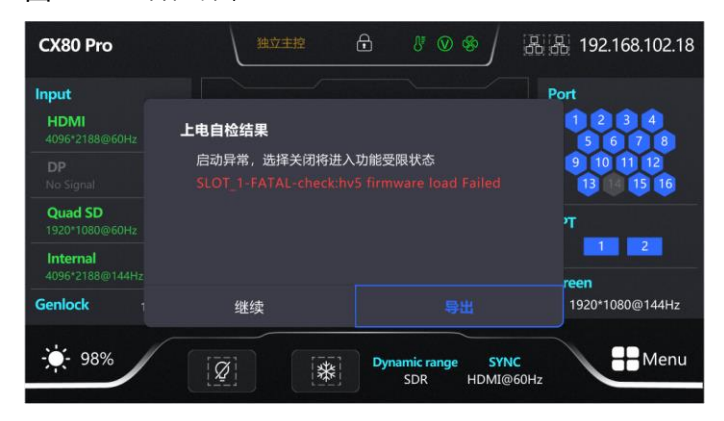

<span id="page-34-4"></span>**7.2.2** 维护自检

当设备出现故障时可手动执行自检,并查看和导出自检结果。

步骤 1 从主菜单选择"维护"。

步骤 2 在弹出对话框中,选择"开始自检"。

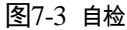

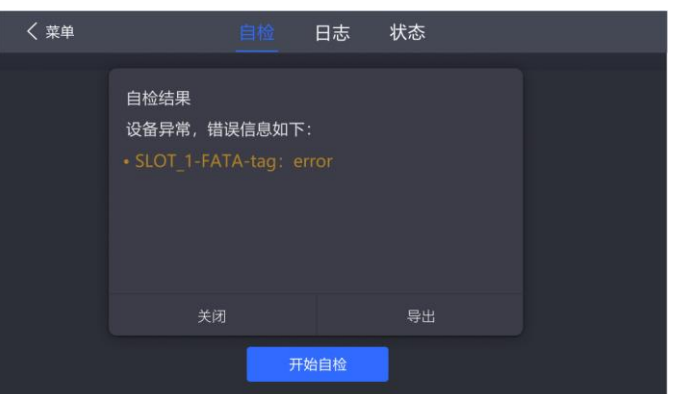

步骤 3 自检成功后,根据所需执行以下任意操作。

● 查看自检结果

查看自检结果报告。包含 MCU、FPGA、主板供电电压、机箱内温度等信息。

- 导出自检结果至 U 盘
	- a. 将 U 盘插入设备前面板的 USB 接口。
	- b. 选择"导出自检结果至 U 盘"。

操作成功后,界面会显示相应的提示信息。

#### <span id="page-35-1"></span><span id="page-35-0"></span>**7.3** 设置 IP 地址

手动设置设备的静态 IP 地址, 或者设置设备自动获取 IP 地址。

步骤 1 从主菜单选择"网络"。

图7-4 网络设置

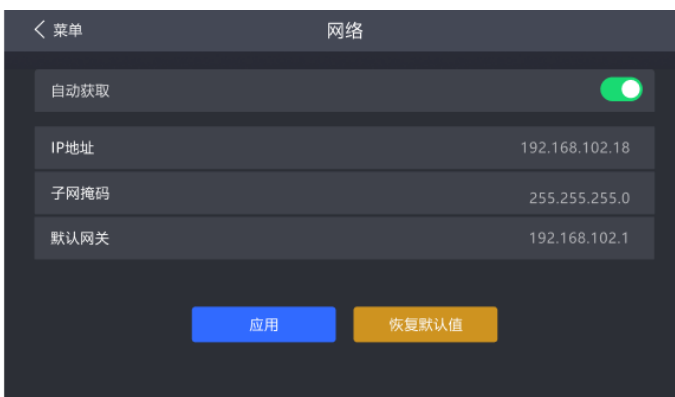

步骤 2 选择是否开启"自动获取"。

- **开启:设备自动获取 IP 地址。**
- 未开启:为设备手动设置静态 IP 地址。
- 步骤 3 如果未开启"自动获取",设置"IP 地址"、"子网掩码"和"默认网关",并选择"应用";如果开启"自动获取",无需执行此步 骤。

如需将 IP 地址信息恢复为默认值,请选择"恢复默认"。

## <span id="page-36-0"></span>**7.4** 恢复出厂设置

将设备的部分数据或全部数据恢复到出厂状态。

步骤 1 从主菜单选择"系统设置 > 恢复出厂设置"。

图7-5 恢复出厂设置

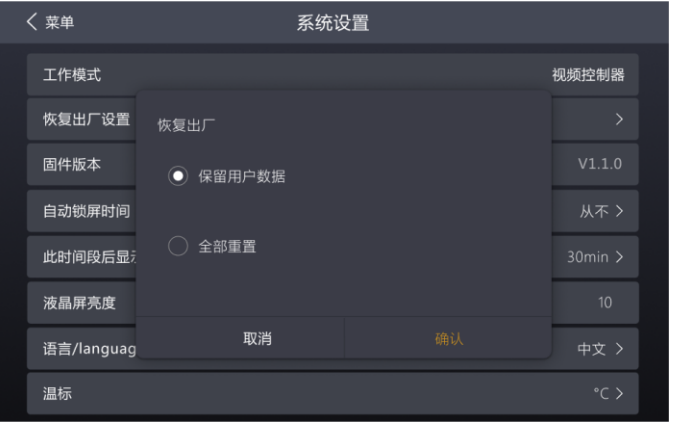

步骤 2 根据数据重置范围,执行以下相应的操作。

重置部分数据

重置数据时保留已导入的文件、网络参数、语言设置和设备名称。

- a. 选择"保留用户数据"。
- b. 在弹出对话框中,选择"是"。

重置过程中,设备会自动重启。

● 重置全部数据 ( 谨慎操作 )

将所有数据重置为出厂状态。

- a. 选择"全部重置"。
- b. 在弹出对话框中,选择"是"。

重置过程中,设备会自动重启。

## <span id="page-36-1"></span>**7.5** 查看固件版本

查看设备当前的固件程序版本。

步骤 1 从主菜单选择"系统设置"。

#### 图7-6 固件版本

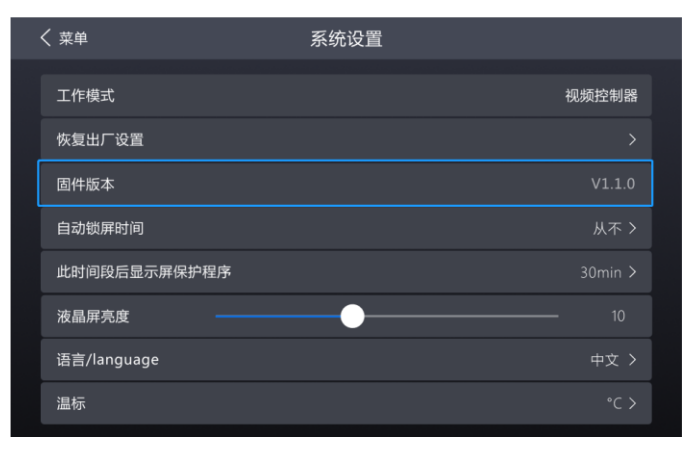

步骤 2 在"固件版本"处,查看设备的固件程序版本。

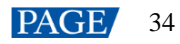

## <span id="page-38-0"></span>**8 系统设置**

## <span id="page-38-3"></span><span id="page-38-1"></span>**8.1** 切换工作模式

将设备工作模式切换成视频控制器或独立主控。

步骤 1 从主菜单选择"系统设置 > 工作模式"。

图8-1 工作模式

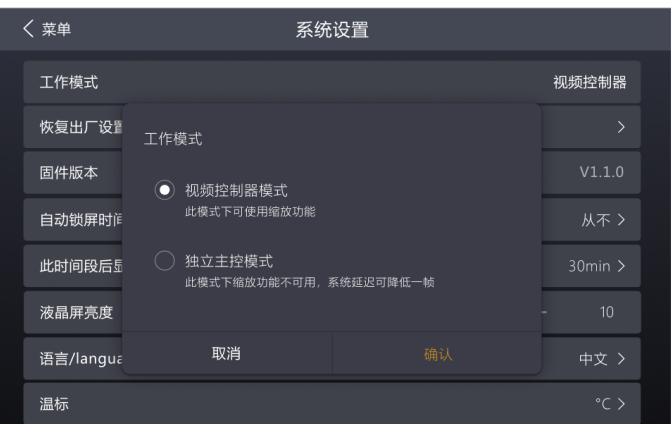

步骤 2 选择"视频控制器"或"独立主控"。

- 视频控制器模式下可以使用图层和缩放功能。
- 独立主控模式下图层和缩放功能不可用,系统延迟可以降低一帧。

步骤 3 单击"确认"。

<span id="page-38-2"></span>**8.2** 设置自动锁屏时间

设置其他界面的操作超时时长。达到时长时,液晶界面会自动返回到主界面。

步骤 1 从主菜单选择"系统设置 > 自动锁屏时间"。

图8-2 自动锁屏时间

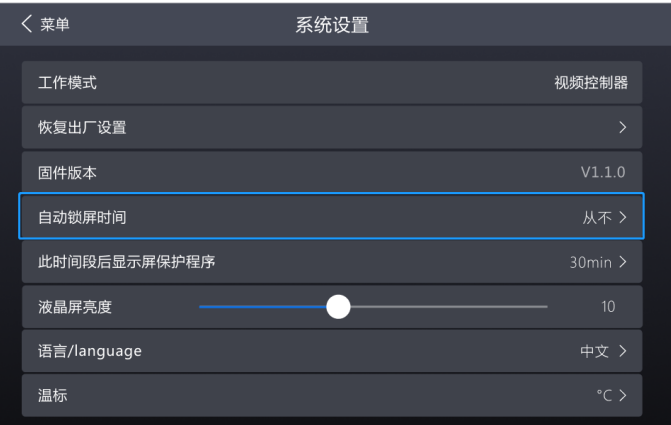

步骤 2 根据实际所需,从下拉项中选择"30s"、"1min"、"5min"或"从不"。

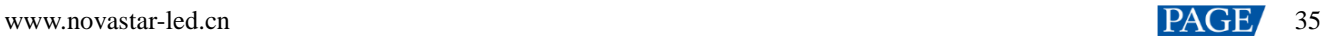

## <span id="page-39-0"></span>**8.3** 设置显示屏保护程序

设置显示屏保护程序时长。达到时长时,启动显示屏保护程序。

步骤 1 从主菜单选择"系统设置 >此时间段后显示屏保护程序"。

#### 图8-3 此时间段后显示屏保护程序

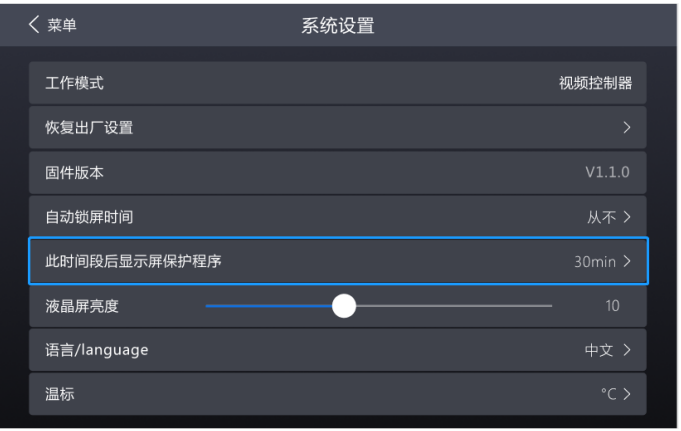

步骤 2 根据实际所需,从下拉项中选择"1min"、"5min"、"30min"、 "1hour"或"从不"。

### <span id="page-39-1"></span>**8.4** 设置液晶屏亮度

根据操作现场情况,设置设备液晶屏的亮度。

步骤 1 从主菜单选择"系统设置"。

图8-4 液晶屏亮度

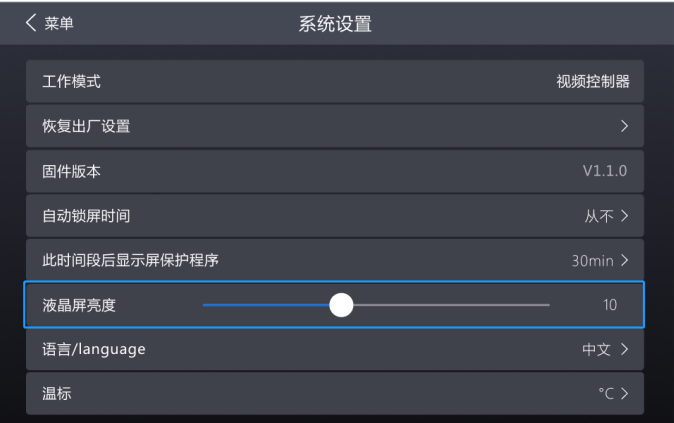

步骤 2 在"液晶屏亮度"处,拖动拉杆或旋转旋钮调节设备液晶屏亮度。

## <span id="page-39-2"></span>**8.5** 设置语言

切换设备的系统语言。

步骤 1 从主菜单选择"系统设置 > 语言/language"。

图8-5 语言

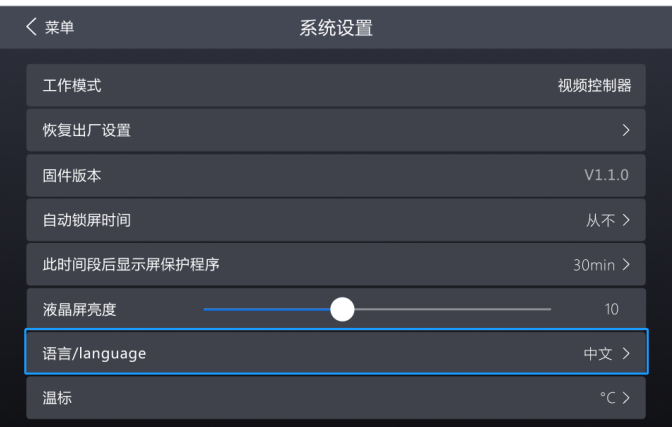

步骤 2 根据实际所需,选择"中文"或"English"。

## <span id="page-40-0"></span>**8.6** 设置温标

切换设备的温标。

步骤 1 从主菜单选择"系统设置 > 温标"。

图8-6 温标

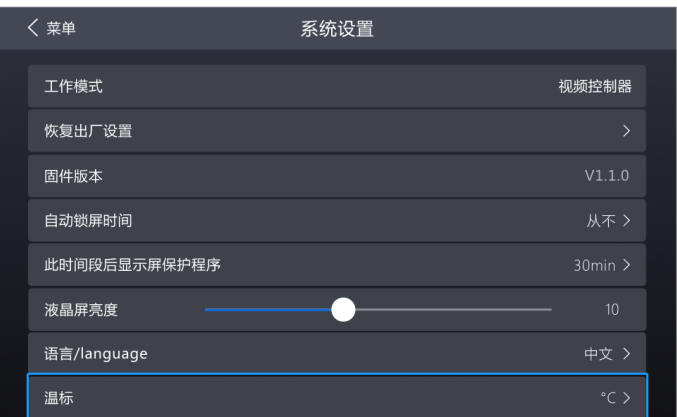

步骤 2 根据实际所需,选择"℃"或"℉"。

# <span id="page-41-0"></span>**9 产品规格**

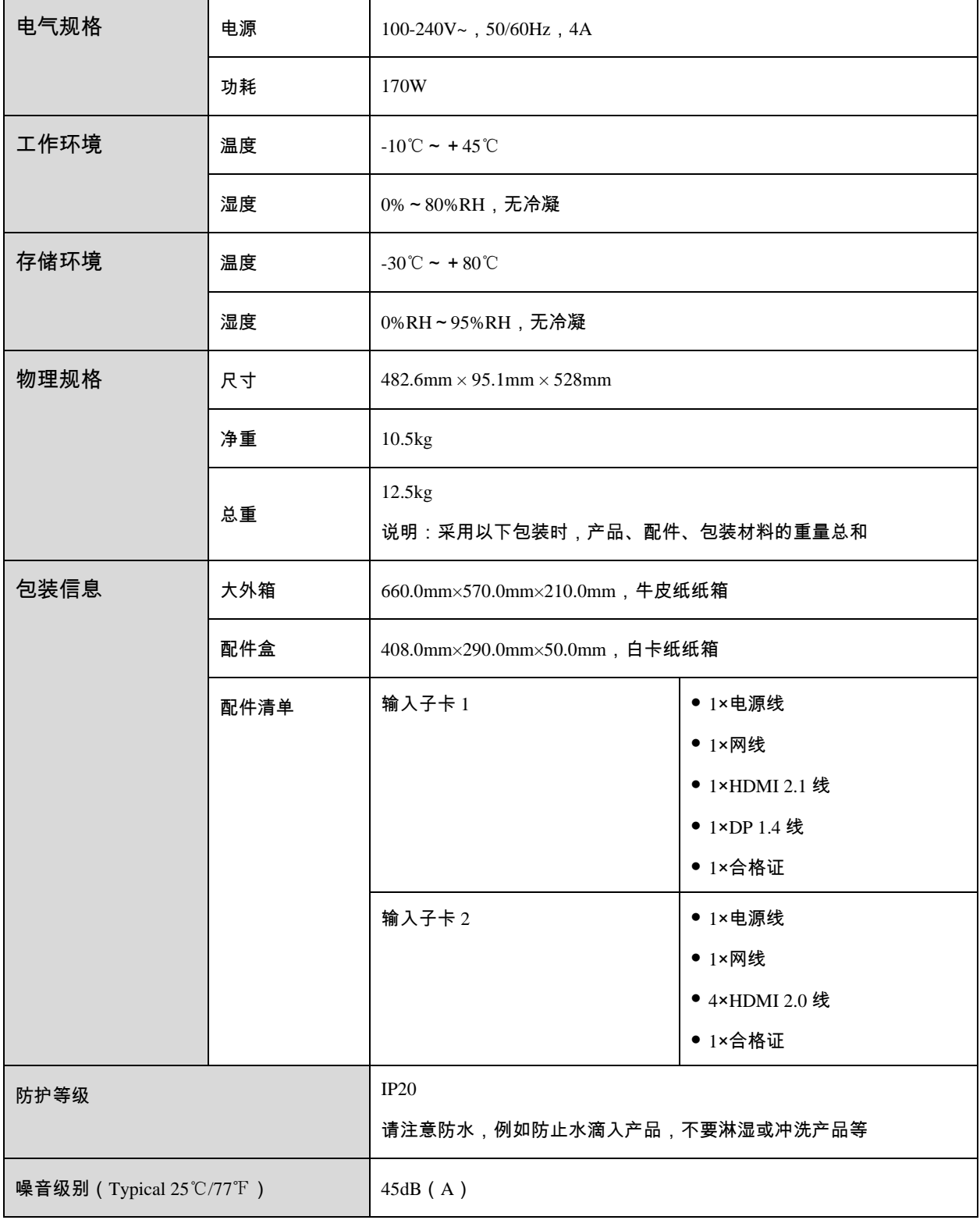

功耗依产品的设置、环境、使用情况及诸多其他因素可能有所差异。

# <span id="page-42-0"></span>**10 视频源规格**

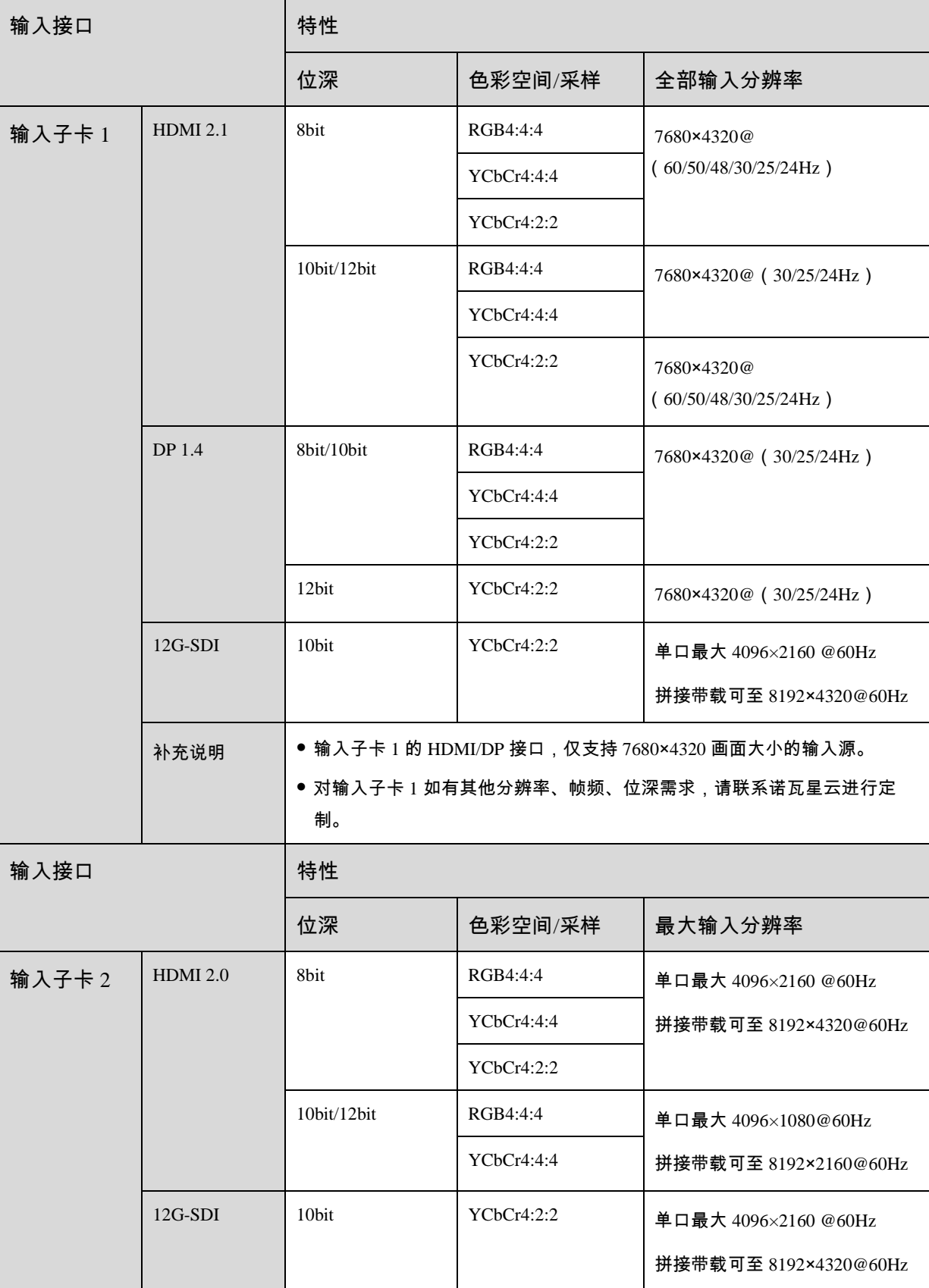

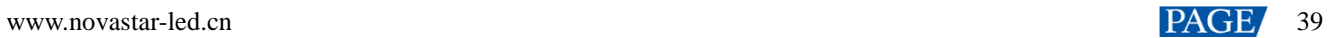

# <span id="page-43-1"></span><span id="page-43-0"></span>**11 网口带载规格**

当配合 CA50E、CA50C、XA50 接收卡时,单网口带载计算公式及详细参数如下:

- 8bit:带载×24×帧频 < 5G×0.75
- 10bit: 带载×30×帧频 < 5G×0.75
- 12bit: 带载×36×帧频 < 5G×0.75

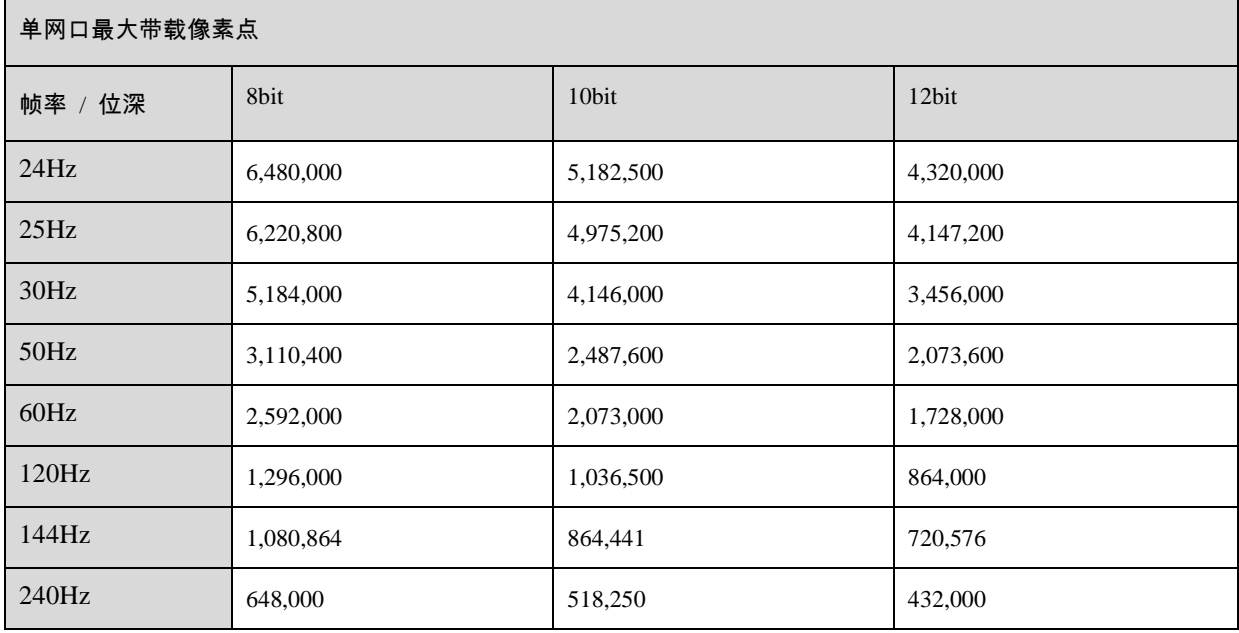

#### 版权所有 ©2023 西安诺瓦星云科技股份有限公司。 保留一切权利。

非经本公司书面许可,任何单位和个人不得擅自摘抄、复制本文档内容的部分或全部,并不得以任何形式传播。

#### 商标声明

NOVASTAR 是诺瓦星云的注册商标。

#### 声明

欢迎您选用西安诺瓦星云科技股份有限公司的产品,如果本文档为您了解和使用产品带来帮助和便利,我们深感 欣慰。我们在编写文档时力求精确可靠,随时可能对内容进行修改或变更,恕不另行通知。如果您在使用中遇到 任何问题,或者有好的建议,请按照文档提供的联系方式联系我们。对您在使用中遇到的问题,我们会尽力给予 支持, 对您提出的建议, 我们衷心感谢并会尽快评估采纳。

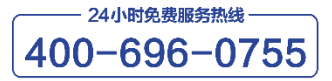

www.novastar-led.cn

西安总部

地址: 陕西省西安市高新区软件新城云水三路1699号 电话: 029-68216000

邮箱: support@novastar.tech

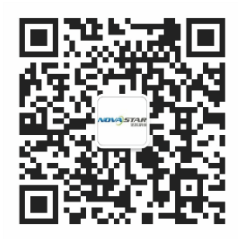

诺瓦科技官方微信号